# **DataKeeper Cluster Edition Oracle Cloud Infrastructure Guide**

1 — Last update: 27 October 2023

SIOS TECHNOLOGY CORP.

## **Table of Contents**

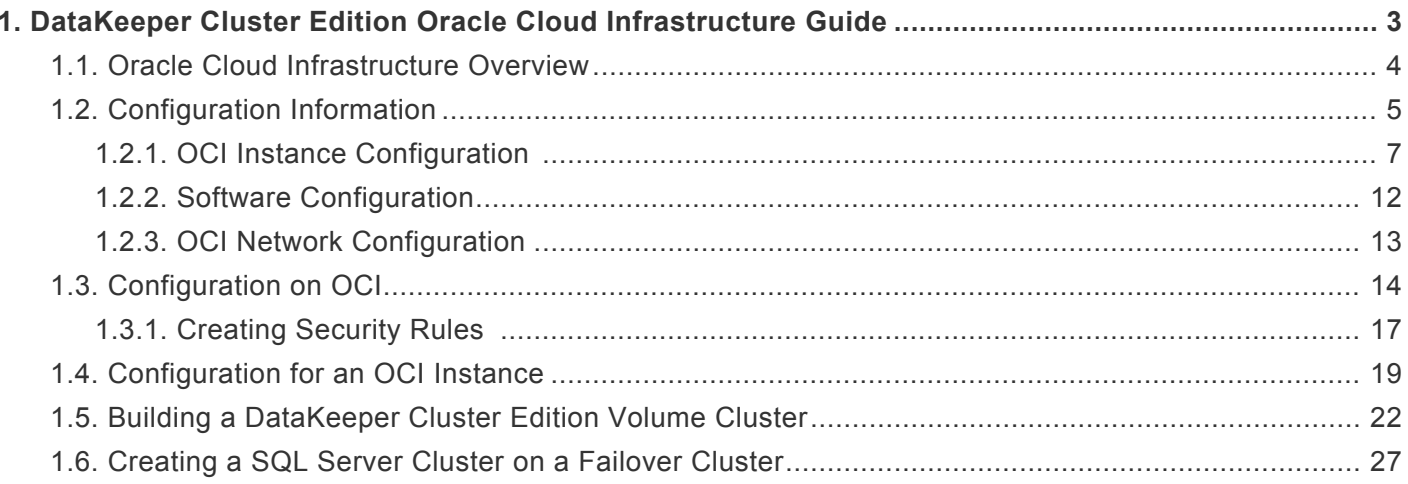

## <span id="page-2-0"></span>**1. DataKeeper Cluster Edition Oracle Cloud Infrastructure Guide**

This guide walks you through creating the following configurations as examples of using a cluster environment.

- DataKeeper cluster nodes (two nodes cluster join in a domain node)
- Failover Cluster
- SQL Server Cluster

## <span id="page-3-0"></span>**1.1. Oracle Cloud Infrastructure Overview**

Oracle Cloud Infrastructure (OCI) is a set of complementary cloud services that enable you to build and run a wide range of applications and services in a highly available hosted environment provided by Oracle. OCI provides high-performance computing capabilities (such as physical hardware instances) and storage capacity in a flexible overlay virtual network that can be securely accessed from an on-premises network.

For more information, please visit [https://www.oracle.com/cloud/.](https://www.oracle.com/cloud/)

## <span id="page-4-0"></span>**1.2. Configuration Information**

In this verification, we used two cluster nodes joined in a domain node with the following configuration with DataKeeper for Windows installed.

#### Domain node

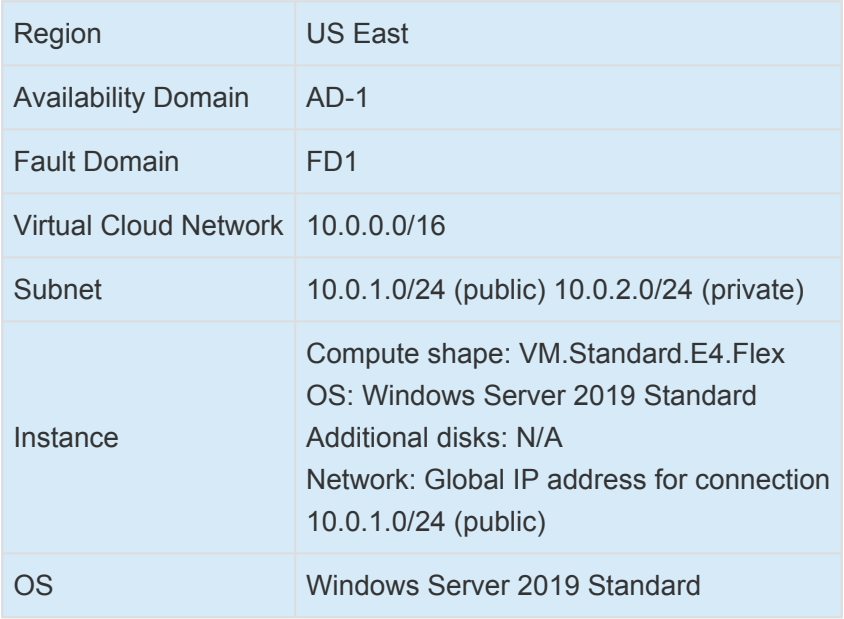

Cluster nodes (x2)

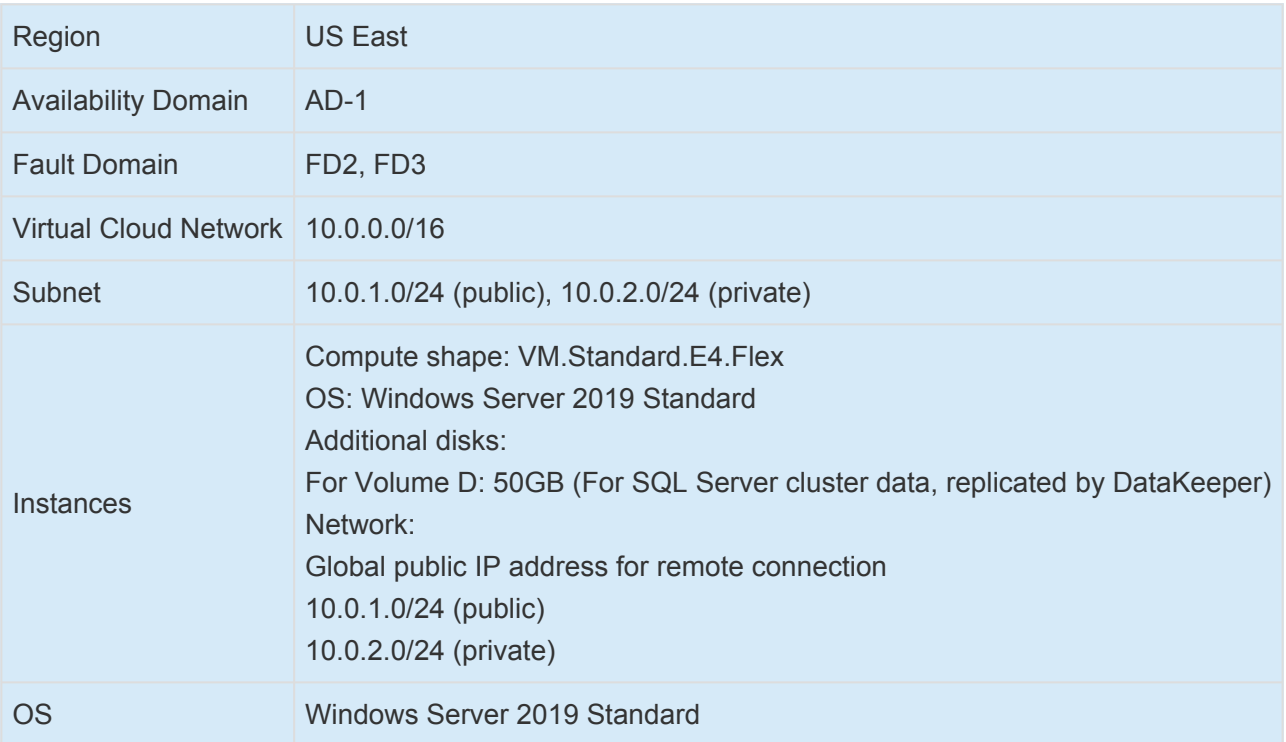

#### **Verification Environment System Diagram**

- Two cluster nodes and a domain node are in different fault domains.
- DataKeeper is used to replicate data between nodes.

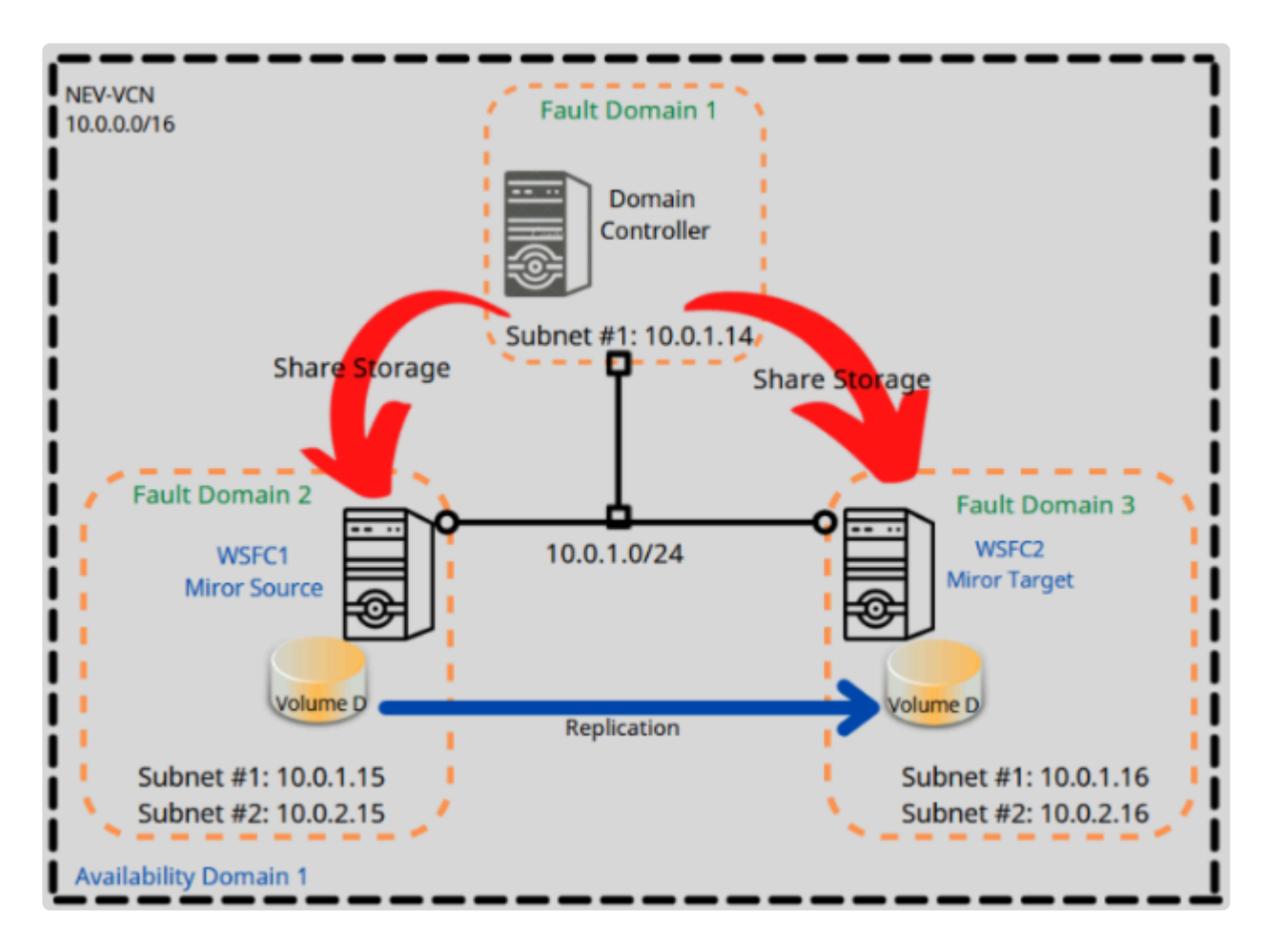

## <span id="page-6-0"></span>**1.2.1. OCI Instance Configuration**

#### Domain node

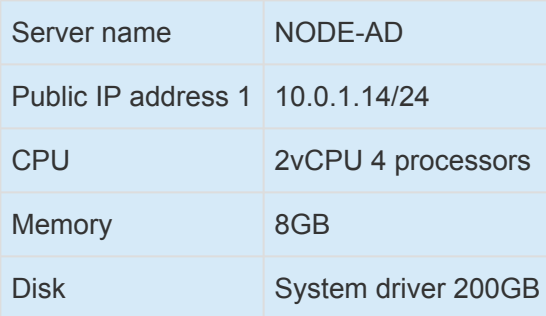

#### Create compute instance

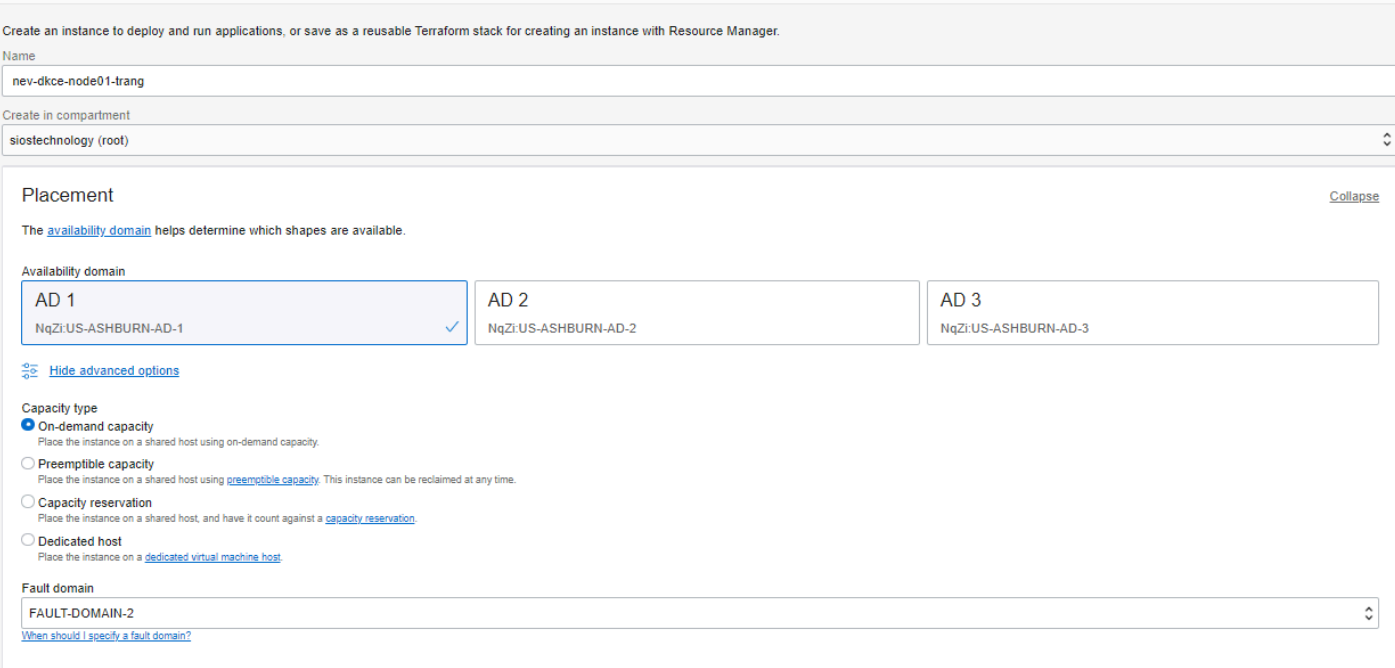

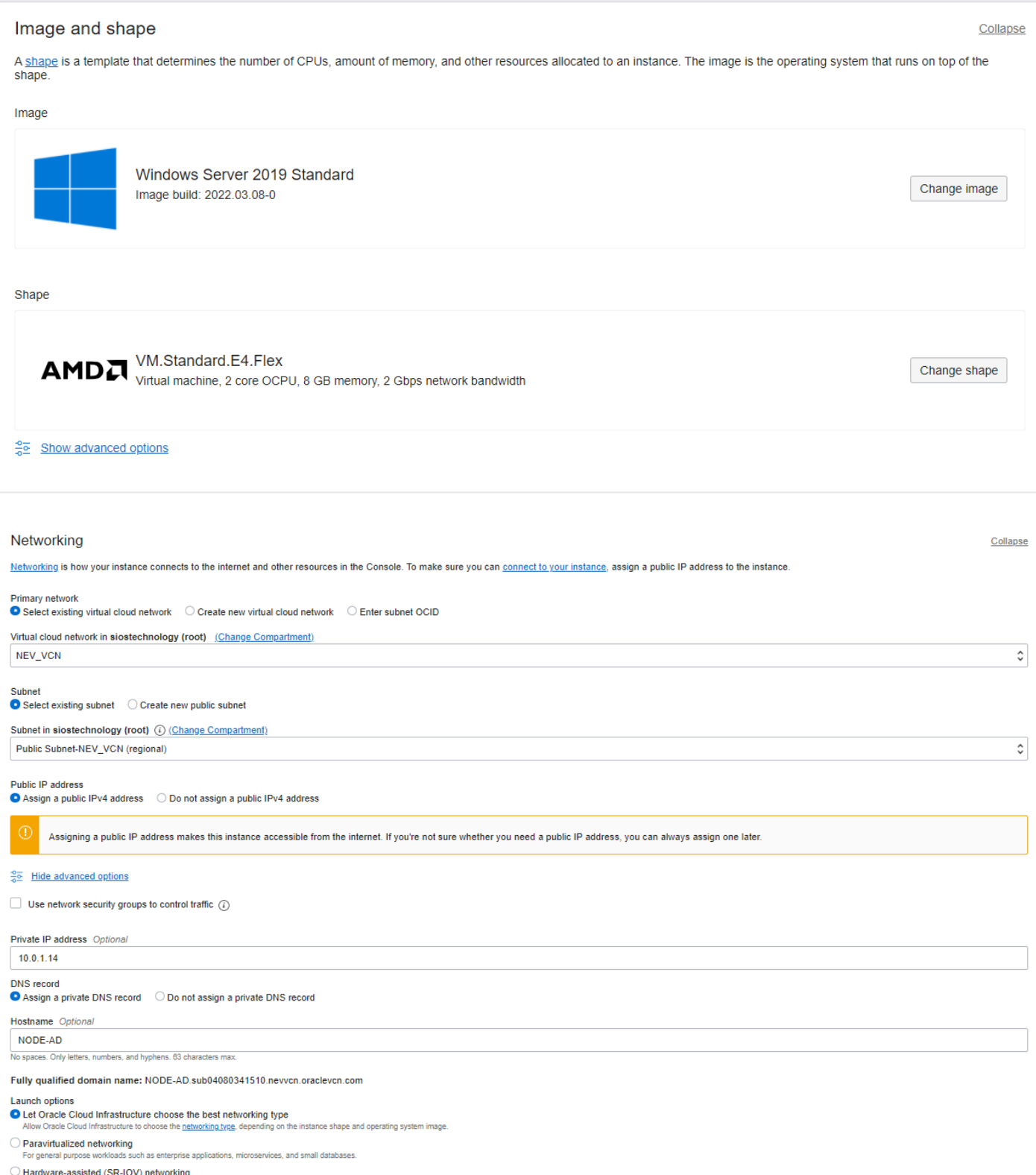

) **Hardware-assisted (SR-IOV) networking**<br>For low-latency workloads such as video streaming, real-time applications, and large or clustered databases.

#### Boot volume

A boot volume is a detachable device that contains the image used to boot the compute instance.

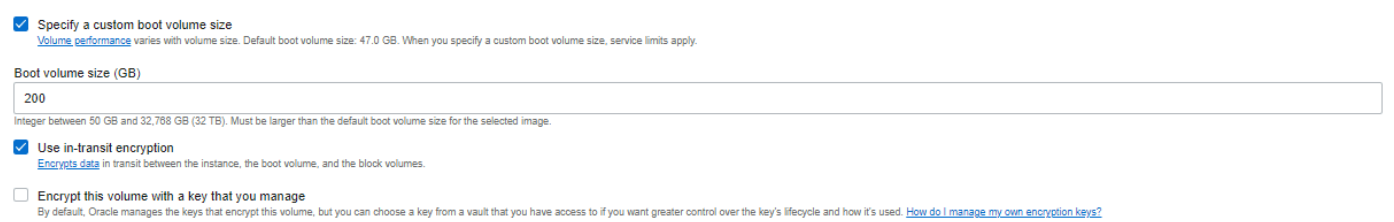

#### Cluster Node 1

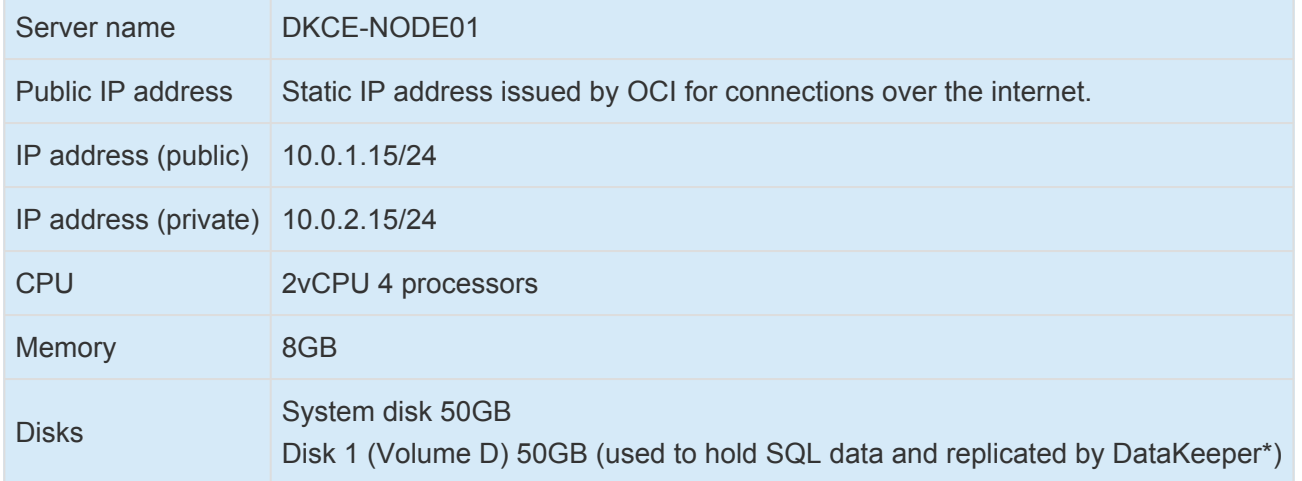

\*The server name is registered as the hostname in the OS. Please do not use  $\frac{m}{n}$  in the hostname.

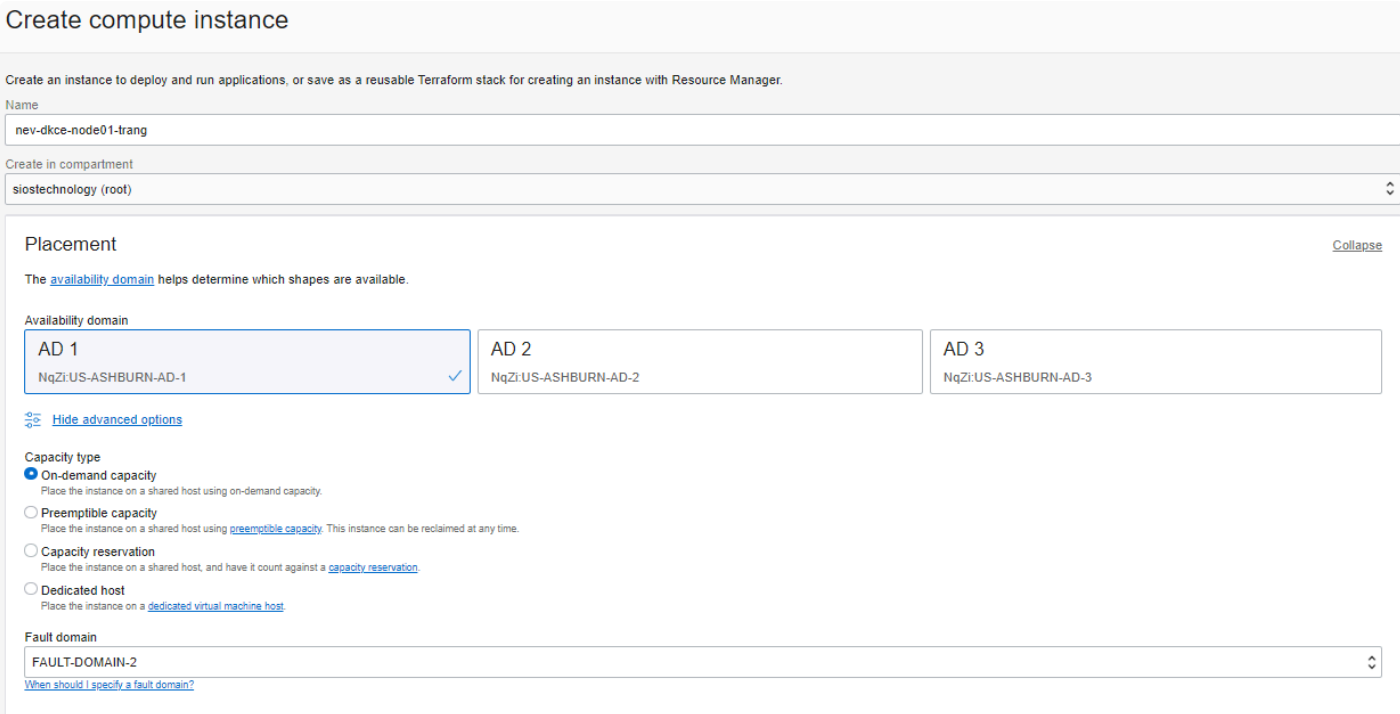

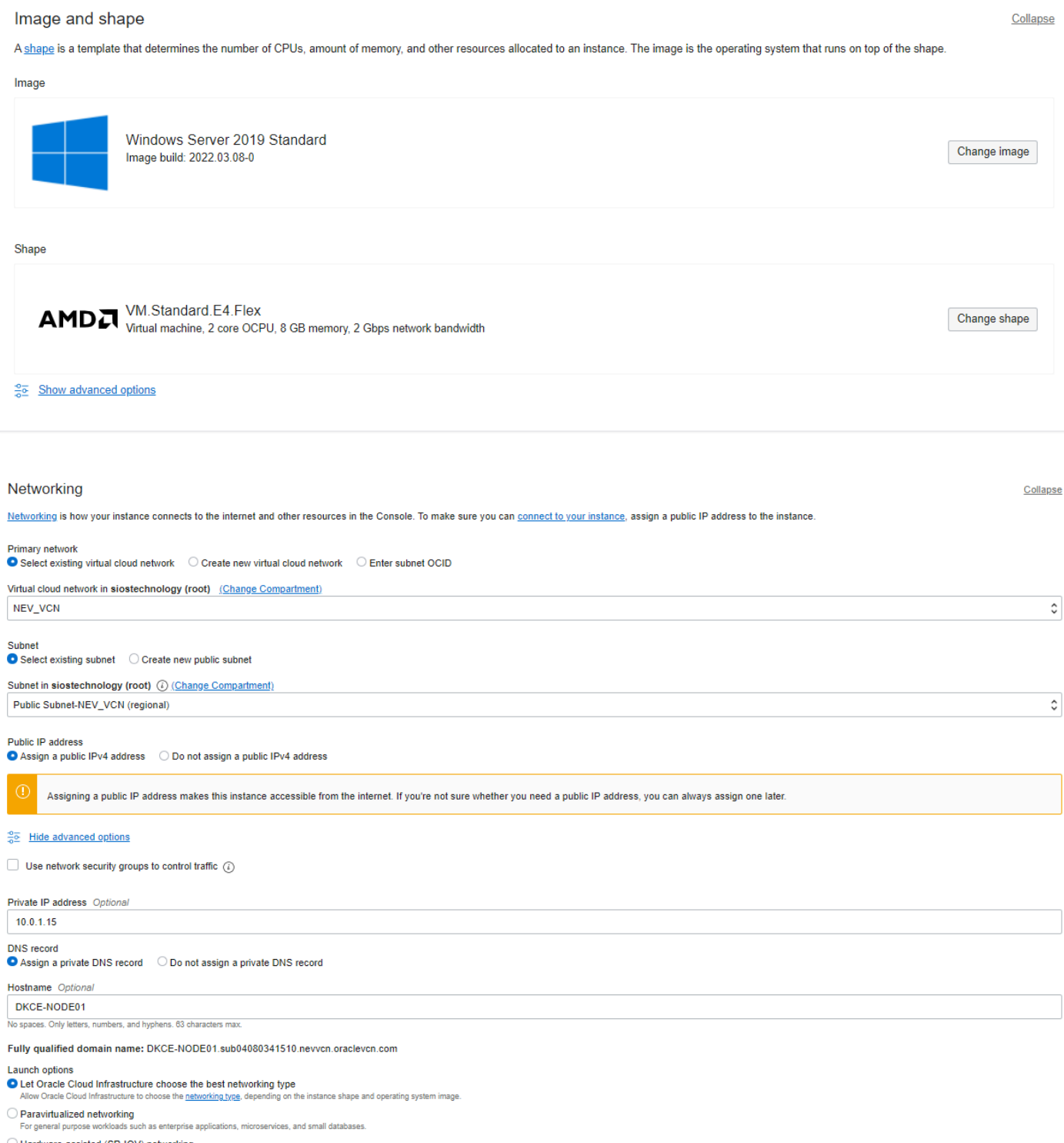

 $\bigcirc$  Hardware-assisted (SR-IOV) networking<br>For low-latency workloads such as video streaming, real-time applications, and large or clustered databases.

#### Boot volume

A boot volume is a detachable device that contains the image used to boot the compute instance.

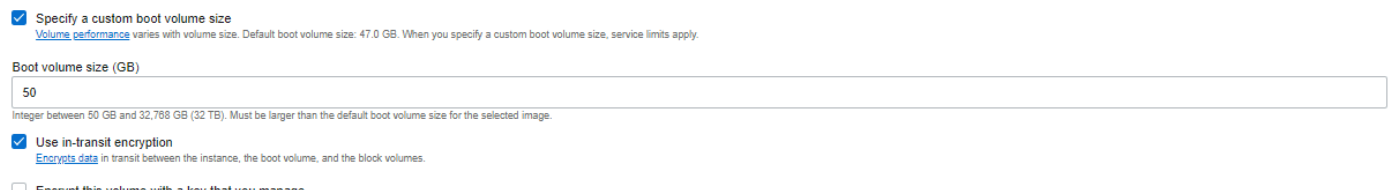

Encrypt this volume with a key that you manage<br>By default, Oracle manages the keys that encrypt this volume, but you can choose a key from a vault that you have access to if you want greater control over the key's lifecycl

#### Cluster Node 2

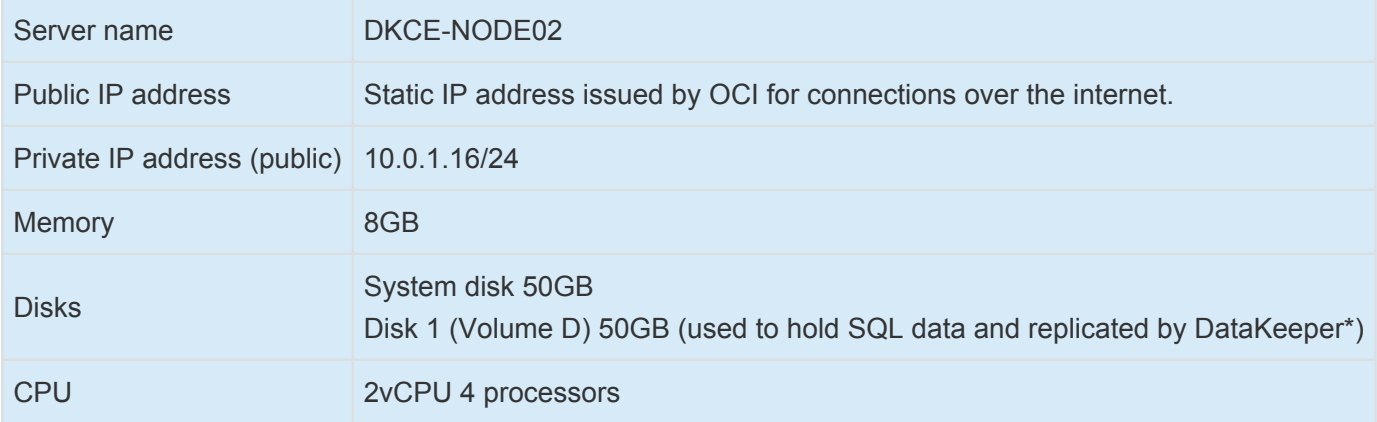

\*The server name is registered as the hostname in the OS. Please do not use "\_" in the hostname.

## <span id="page-11-0"></span>**1.2.2. Software Configuration**

In this document, we tested the cluster nodes with the following software configuration.

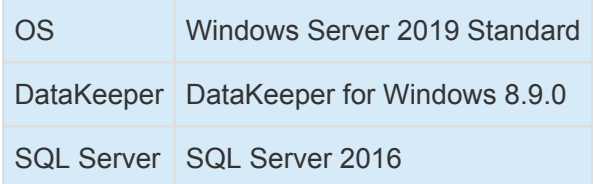

## <span id="page-12-0"></span>**1.2.3. OCI Network Configuration**

The following configuration was used for OCI verification. The IP addresses have been granted with public and private subnets assigned to the cluster nodes. With the domain node, the IP address is only associated with a public subnet.

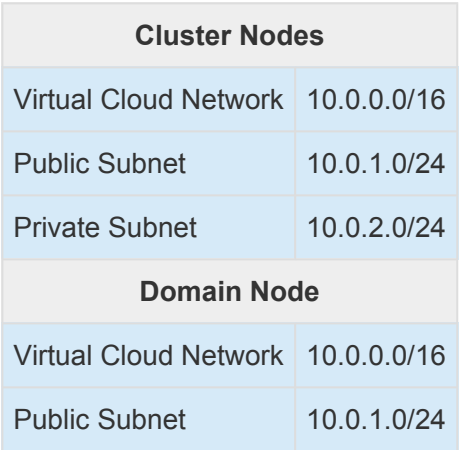

The OCI network subnet has a security policy.

## <span id="page-13-0"></span>**1.3. Configuration on OCI**

### **Creating a VCN Network**

Create the VCN using the following two subnets.

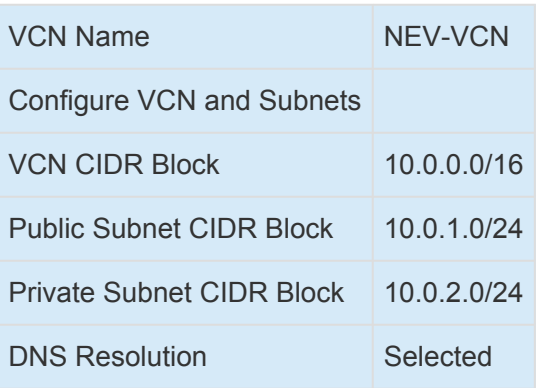

- 1. Log in to the Oracle Cloud Infrastructure.
- 2. From the navigation menu, select **Networking** > **Virtual Cloud Networks**.

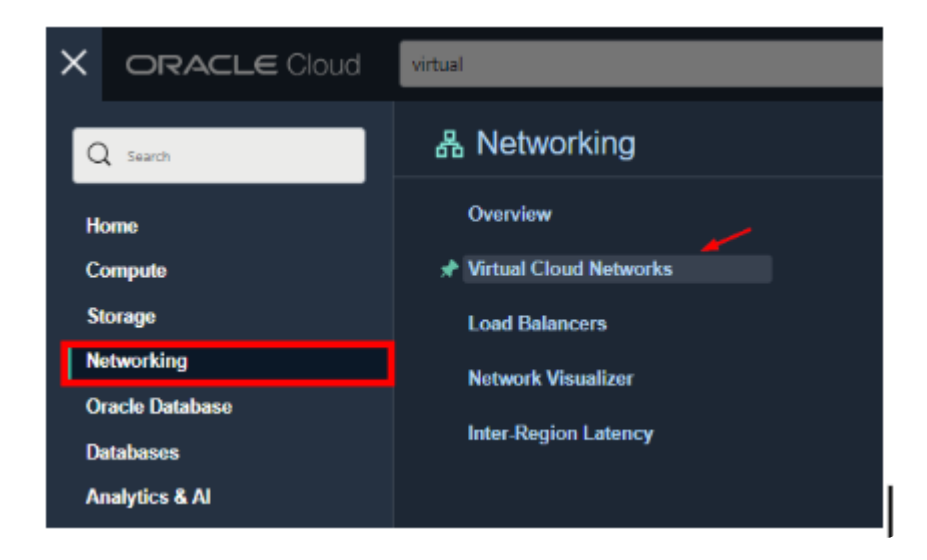

3. Click on **Start VCN Wizard**. Select the **Create VCN with Internet Connectivity** and **Start VCN Wizard**.

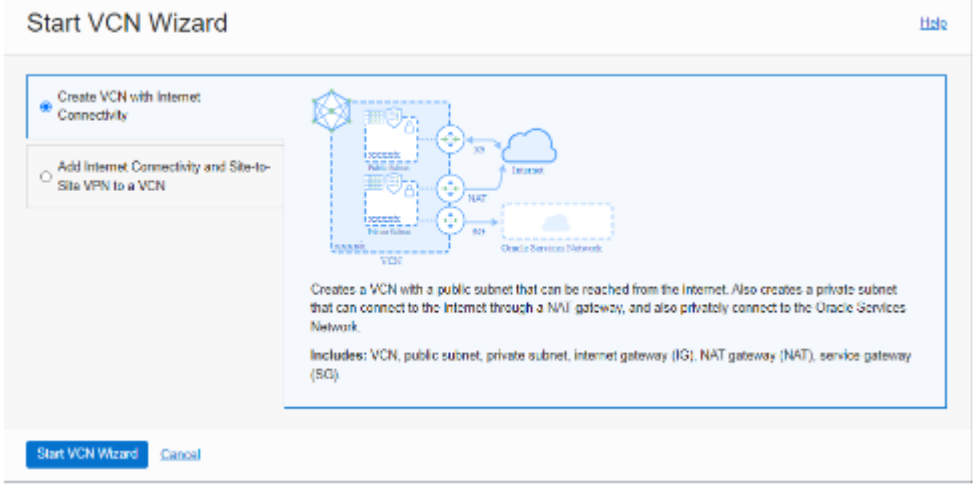

4. Enter the VCN name in the **VCN Name** field. In the Configure VCN and Subnets, enter the IP address range for **VCN CIDR Block/Public Subnet CIDR Block/Private Subnet CIDR Block**.

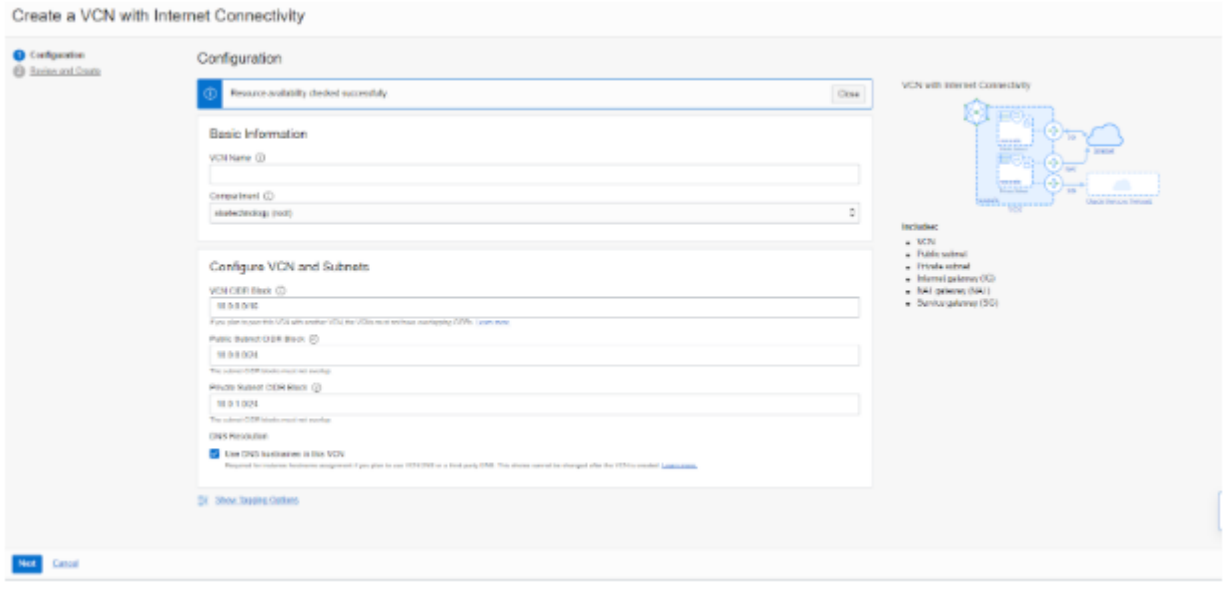

- 5. Click **Next**.
- 6. Review and click on **Create**.
- 7. The new VCN has been created successfully.

#### Create a VCN with Internet Connectivity

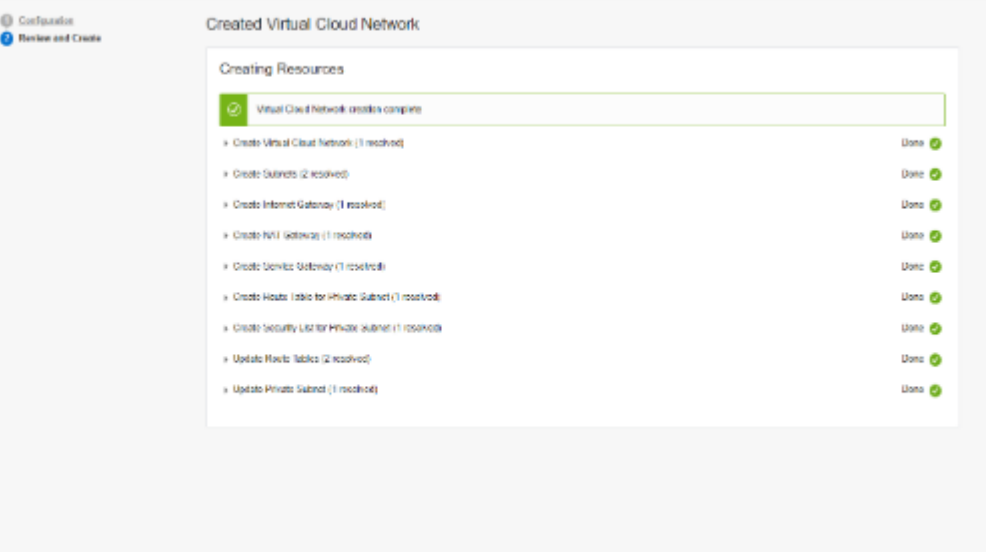

rw Virtual Cloud Network

## <span id="page-16-0"></span>**1.3.1. Creating Security Rules**

1. In the **Virtual Cloud Network Details**, scroll down to **Resources** and click on **Security Lists**.

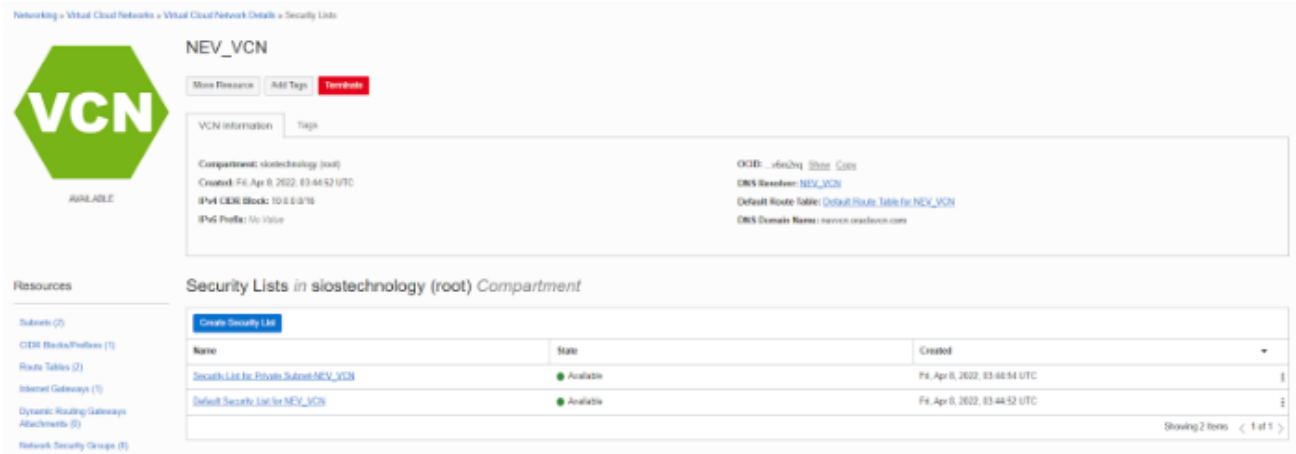

2. Select the **Default Security Lists for NEV\_VCN > Add Ingress Rules**.

Add rules as shown in the image below:

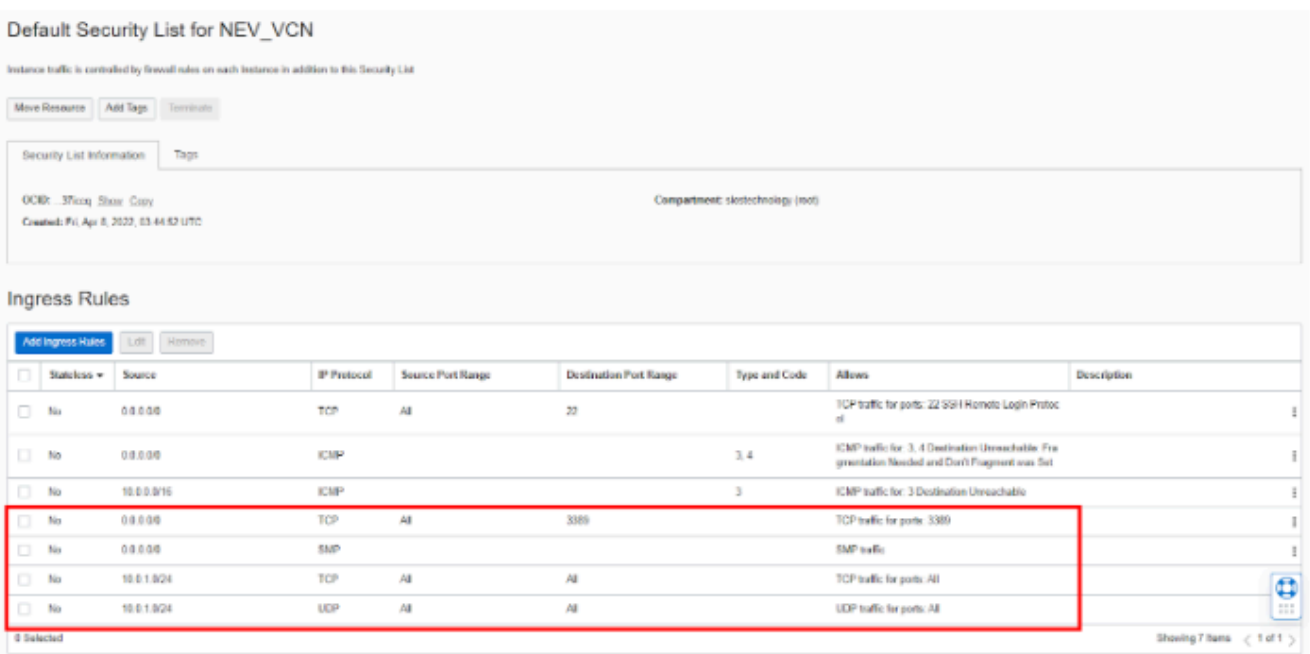

3. Back to Security List and select the **Security List for Private Subnet-NEV\_VCN > Add Ingress Rules**.

Add rules as shown in the image below:

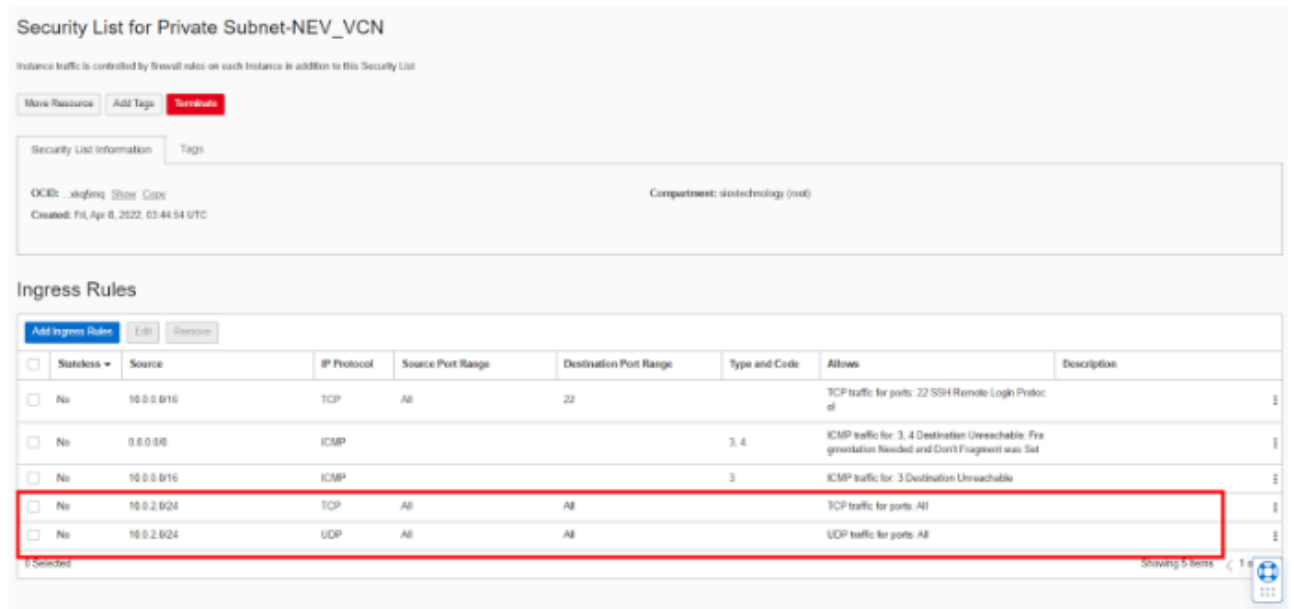

## <span id="page-18-0"></span>**1.4. Configuration for an OCI Instance**

### **GUI Startup and VNC Connection**

Username: opo

saved connection Save

Connection settings

Hide Options

Mways ask for credentials

You will be asked for credentials when you connect. To use<br>saved credentials, clear the following check box.

Save the current connection settings to an RDP file or open a

Save As

After creating the instance, run RDP with the public IP using the username and initial password. It will prompt you to change the password.

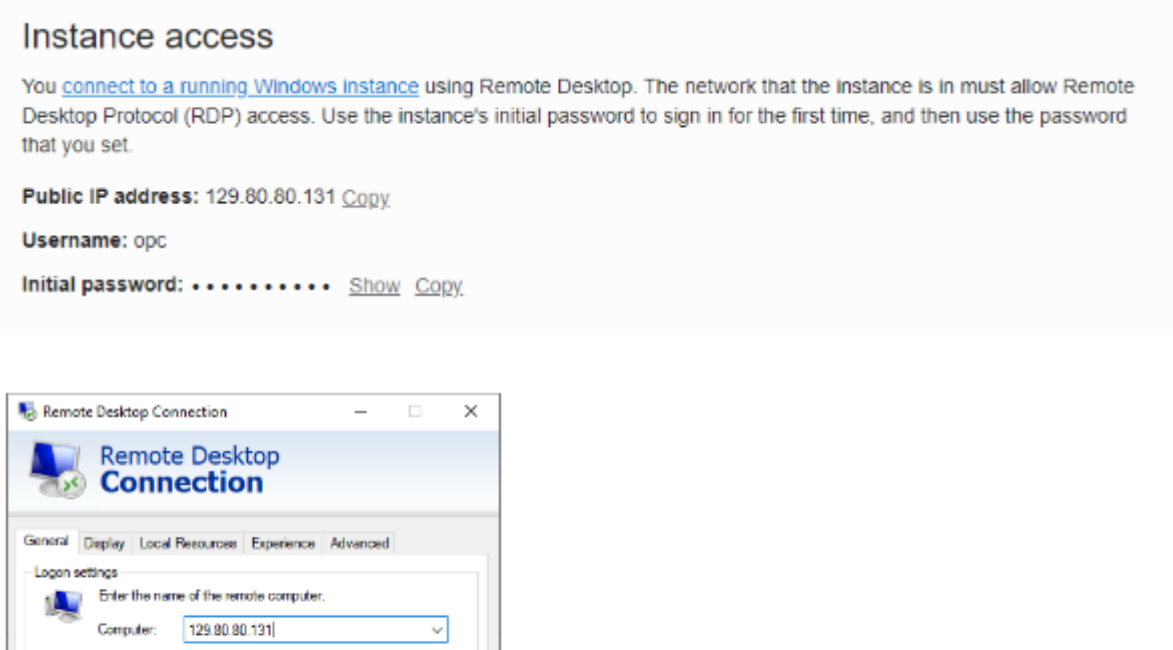

Scroll down to the resource, attached to the second VNICs and block volumes.

Open.

Halp

Connect (

• Attached VNICs

Click on **Create VNIC** button, input the second VNIC information.

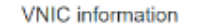

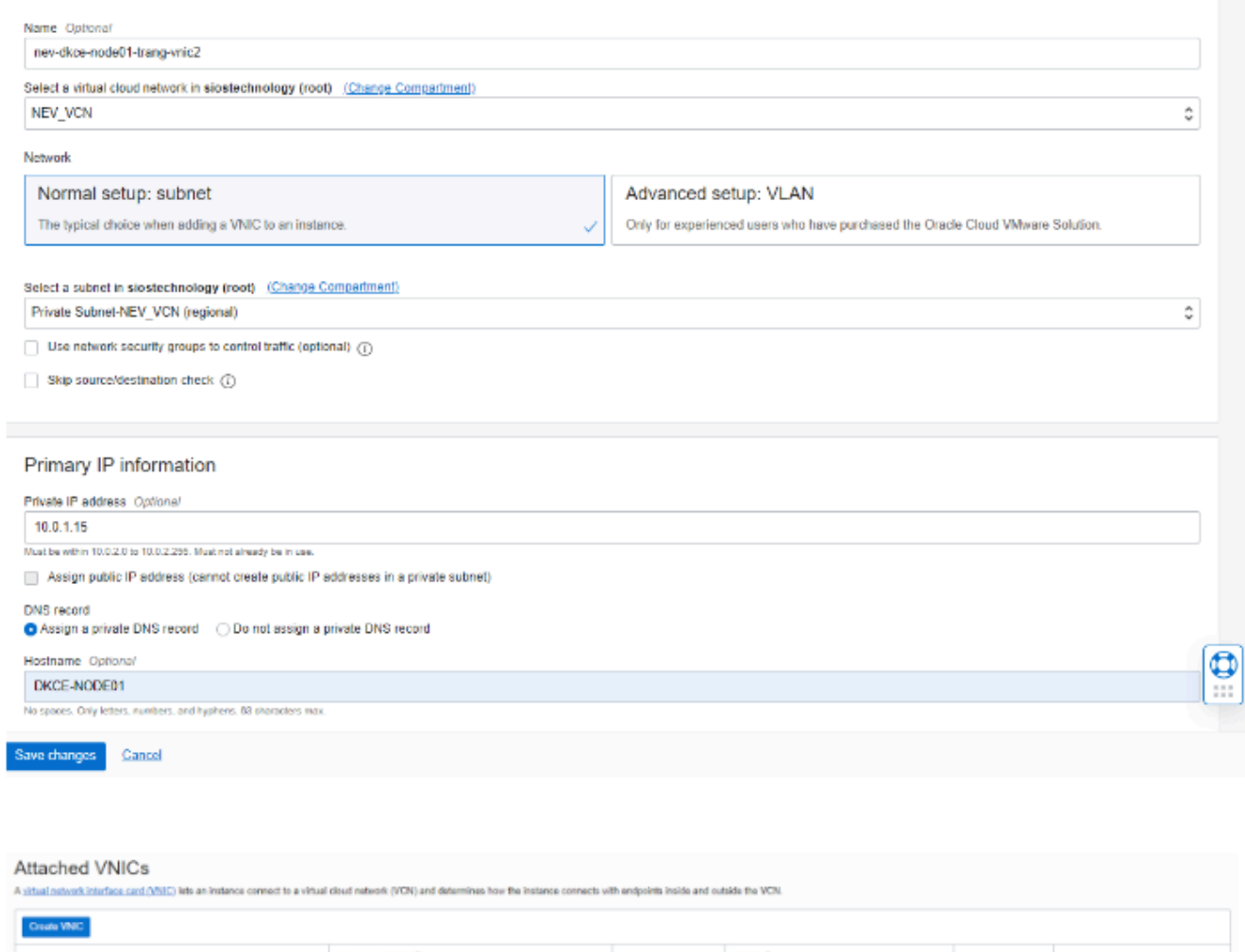

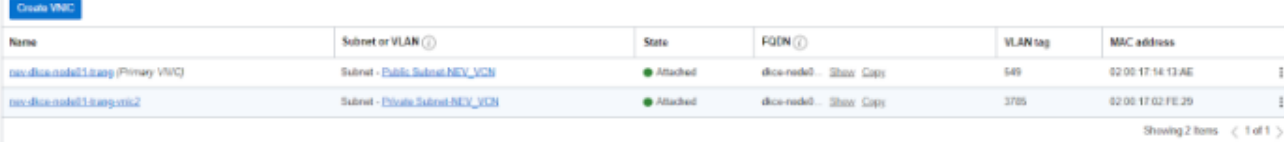

• Attached block volumes

Click on **Attached block volumes** and Attach block volume on your instance:

Attached block volume for DataKeeper Replication using Access Read/Write

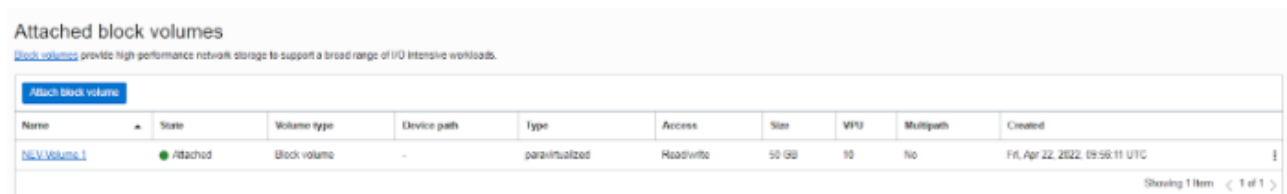

### **Preparation for Installing DataKeeper Cluster Edition for Windows**

• Change the firewall settings.

#### Turn off Private/Public Firewall

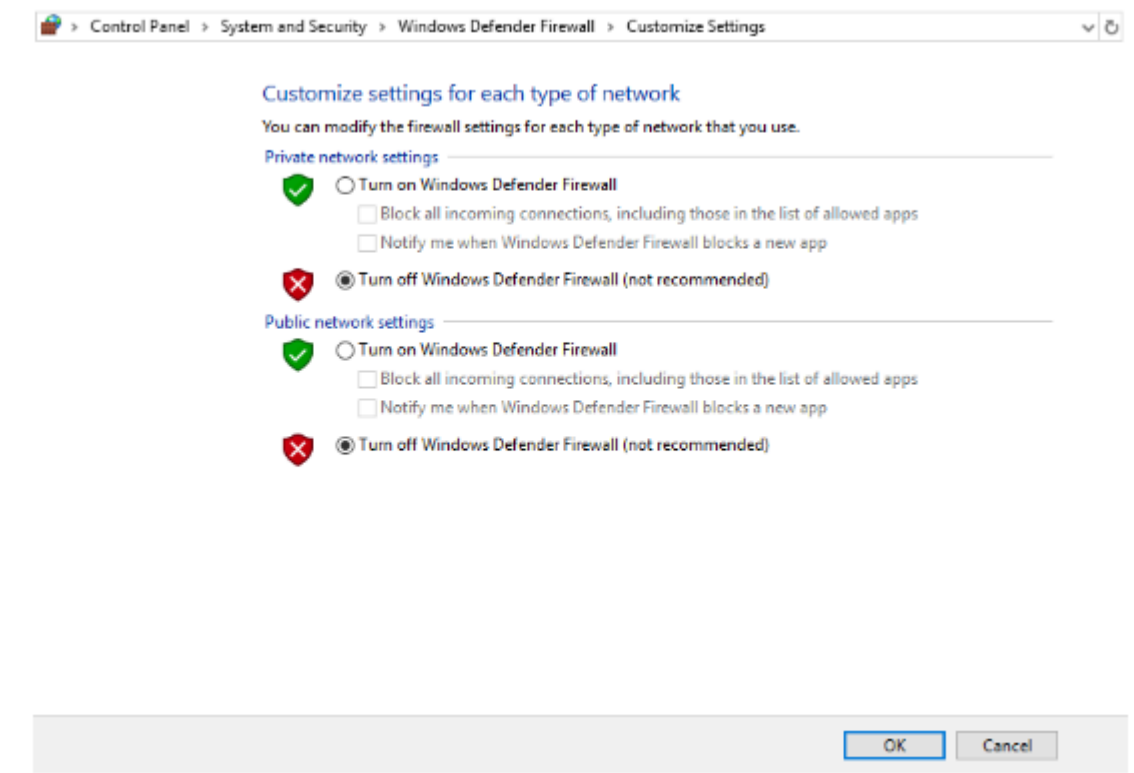

• Windows Domain Setting

In this document, the cluster nodes are members of a Windows domain, add the cluster nodes (DKCE-NODE01 and DKCE-NODE02) to the domain (SIOS-LKW.local) and log in as the domain administrator (SIOS-LKW\Administrator).

## <span id="page-21-0"></span>**1.5. Building a DataKeeper Cluster Edition Volume Cluster**

### **Creating a DataKeeper Cluster Edition for Windows on OCI Instances**

Connect the same size volume to each node. DataKeeper will use this volume. Refer to <https://docs.cloud.oracle.com/en-us/iaas/Content/Block/Tasks/attachingavolume.htm> for information on attaching a volume to an instance.

### **Creating the Failover Cluster**

Before you create the failover cluster, we strongly recommend that you validate the configuration to make sure that the hardware and hardware settings are compatible with failover clustering. Microsoft supports a cluster solution only if the complete configuration passes all validation tests and if all hardware is certified for the version of Windows Server that the cluster nodes are running.

- 1. Open Failover Cluster Manager from Windows.
- 2. In the right panel, select Validate Configuration…
- 3. In the Validate a Configuration Wizard, use the following:

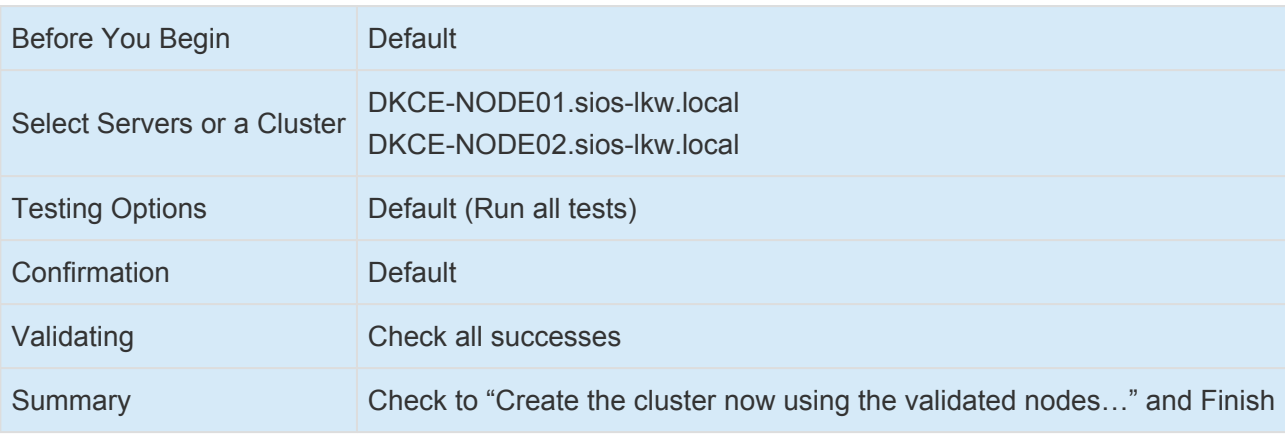

4. In the Create Cluster Wizard, use the following:

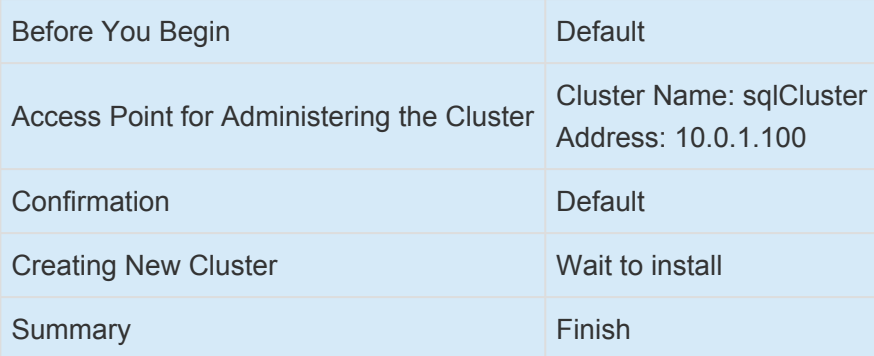

5. The following screen appears when a failover cluster is created.

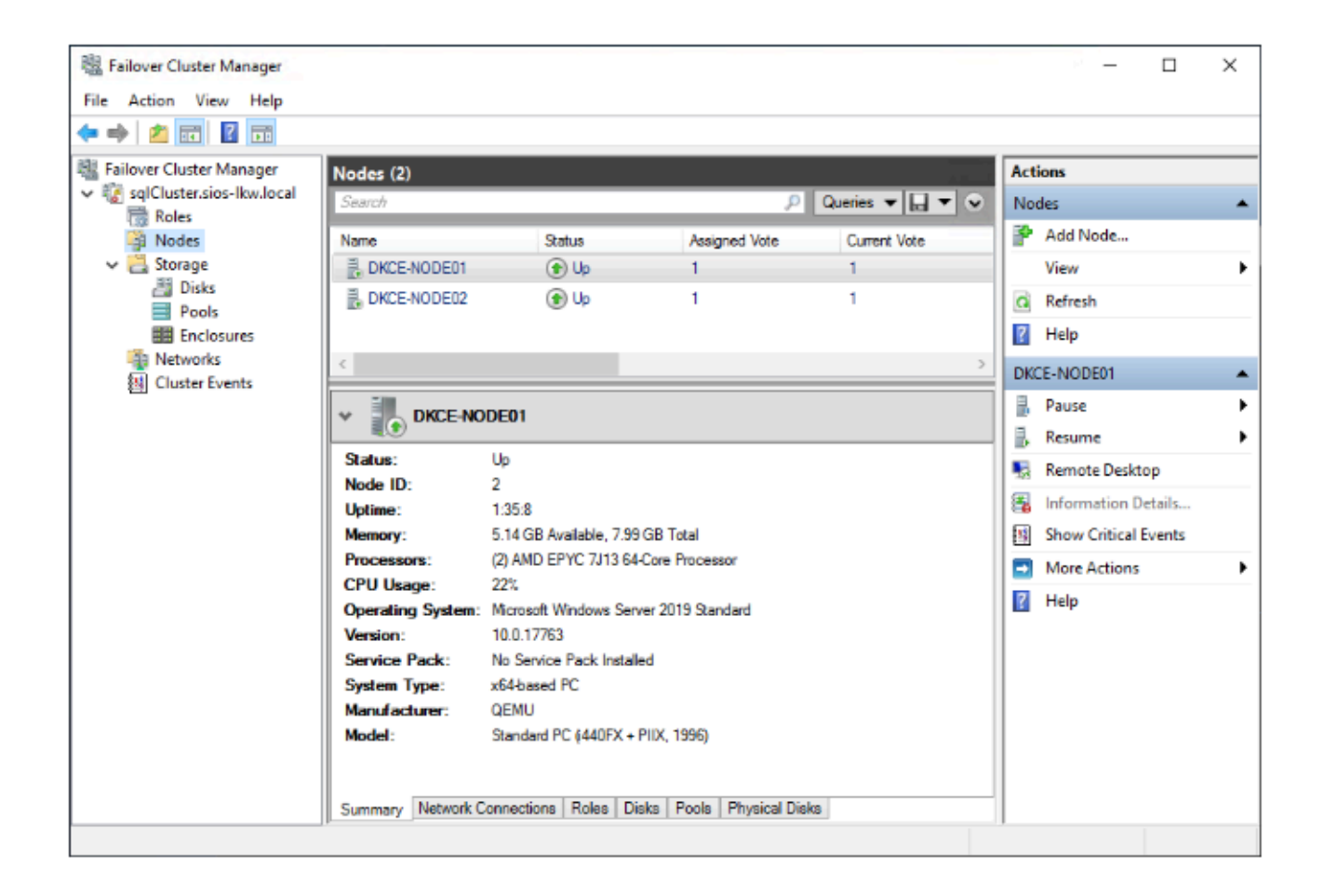

6. Add the File Share Witness. First, create a folder on another server in a 3rd availability zone. Once you have the folder created, share it and give the Cluster Name Object (CNO). Change permissions at the Share level and Modify permissions at the Security level.

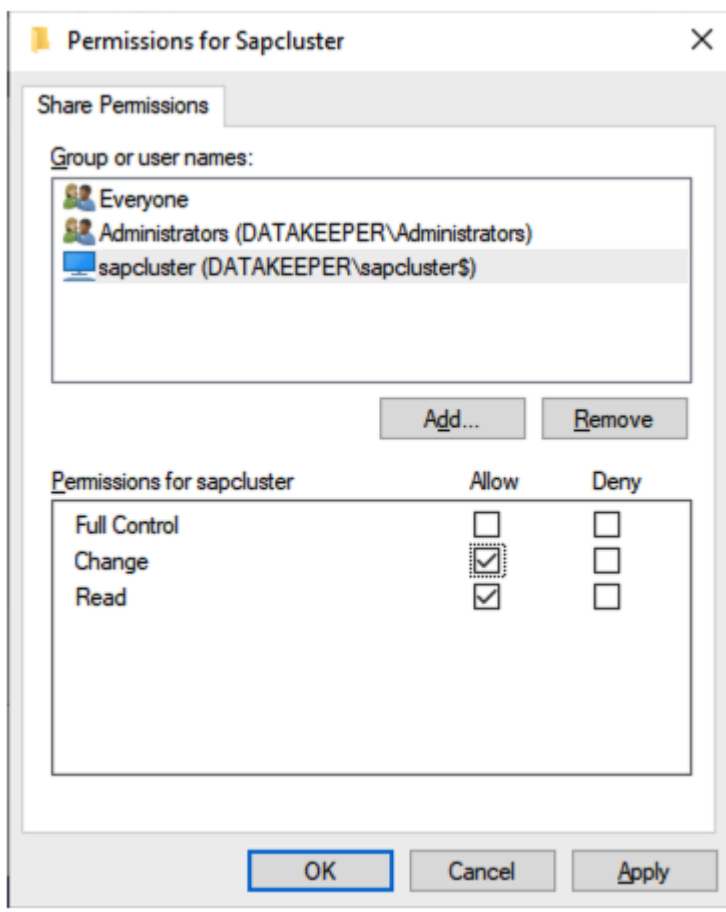

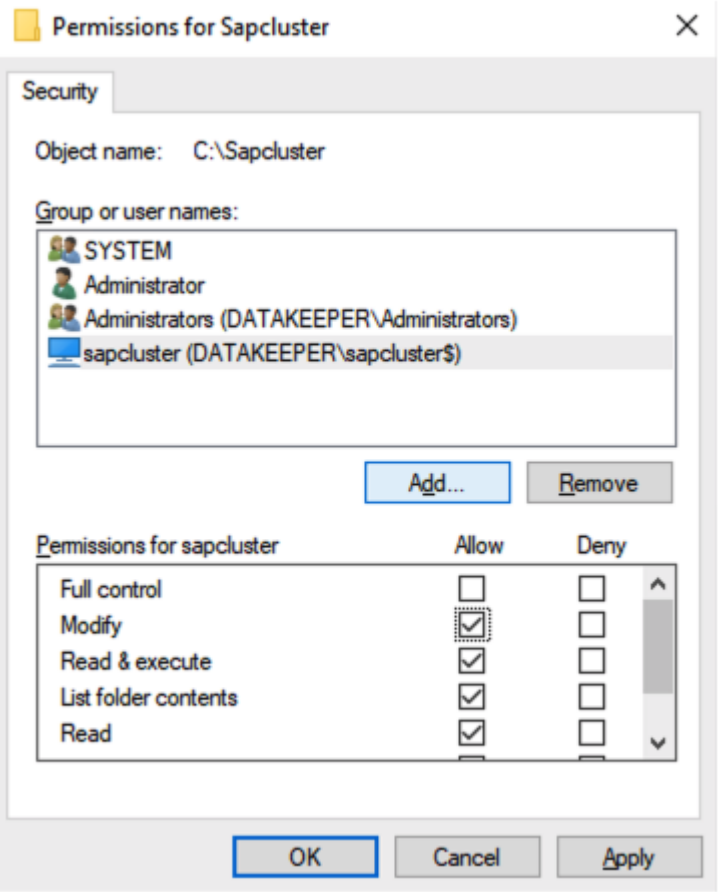

Once the permissions are assigned, run the following PowerShell command to update the cluster quorum to add this file share witness.

Set-ClusterQuorum -FileShareWitness cluster name

### **Installing DataKeeper Cluster Edition**

Install DataKeeper Cluster Edition on each of the two OCI instances. For this example, we used DataKeeper Cluster Edition v8.9.0-1543246.

Run DK-8.9.0-Setup.exe file as administrator.

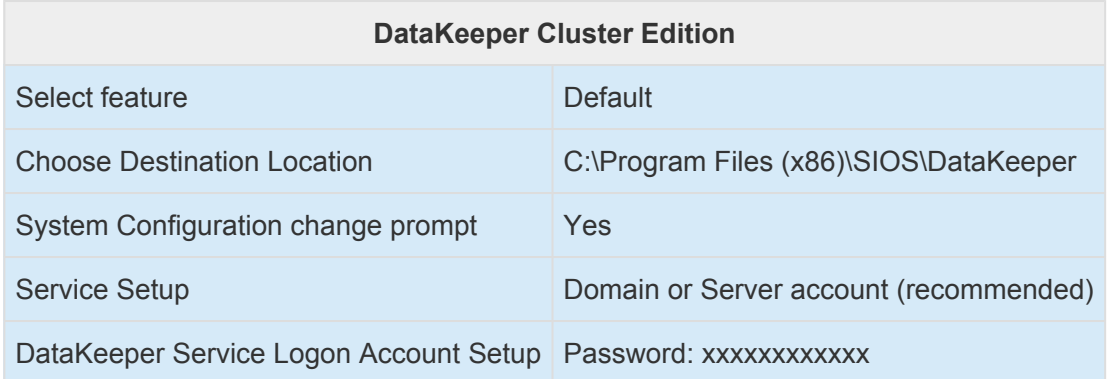

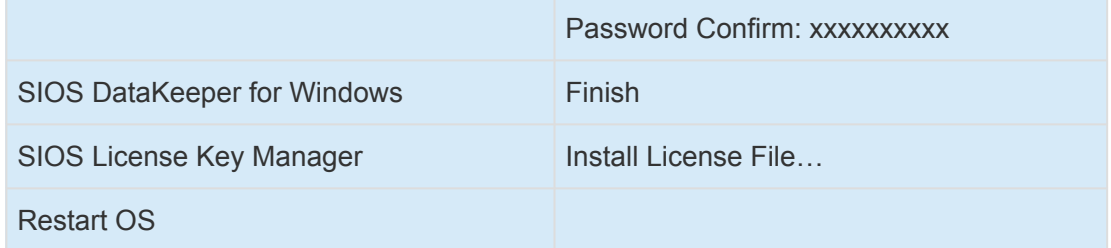

### **Creating a Volume Mirror**

- Create a DataKeeper (Replication) resource. DataKeeper specifies a network route between the nodes to be replicated. In order to allow ping over this network route, add a rule to enable ICMP (type 0, 8) communication to the security list of the network you want to use from the OCI management screen.
- Create a new mirror using volume D. Refer to Creating a Mirror.

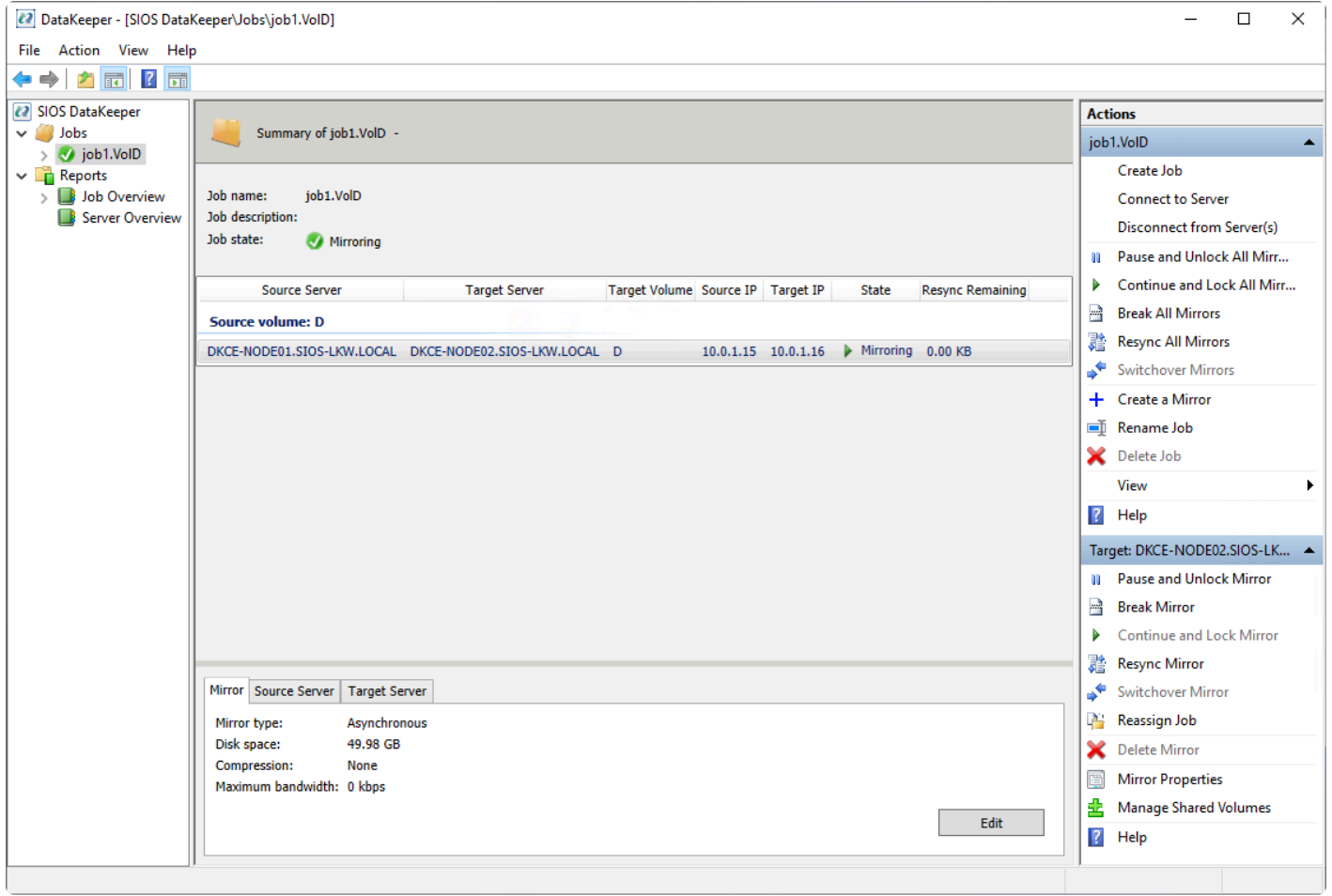

### <span id="page-26-0"></span>**1.6. Creating a SQL Server Cluster on a Failover Cluster**

### **Installing MSSQL Server 2016 on the Source Node**

1. Download the SQL Server 2016 (Windows x86-64) installation image from the following site, save it anywhere, and right-click to Mount.

<https://www.microsoft.com/en-us/evalcenter/evaluate-sql-server-2016>

- 2. After mounting the iso file, double-click on the setup.exe file to open.
- 3. The **SQL Server Installation Center** screen appears. Select **New SQL Server failover cluster installation**.
- 4. Complete the following steps:
- When the Feature Selection screen appears, select **Database Engine Service**, **SQL Server Replication**, **Full-Text and Semantic Extractions**, and **Data Quality Services**.
- When the **Instance Configuration** screen appears, input **MSSQLSERVER2016** to fields **SQL Server Network Name**, **Name Instance**, and **Instance ID**.
- When the **Cluster Network Configuration** screen appears, select the **IPv4** checkbox, and input an available **IP Address** in the Address field.
- When the **Server Configuration** screen appears, go to the **SQL Server Agent Account Name** field and **click the drop-down**, then **Browse**. Type in **Administrator**, then click the option to **click names**. Return to the **Server Configuration** page. Then, type in the password field and repeat these same steps for SQL Server Database Engine.
- When the **Database Engine Configuration** screen appears, click **Add Current User** at the bottom of the page.
- 5. Complete the **Install**.

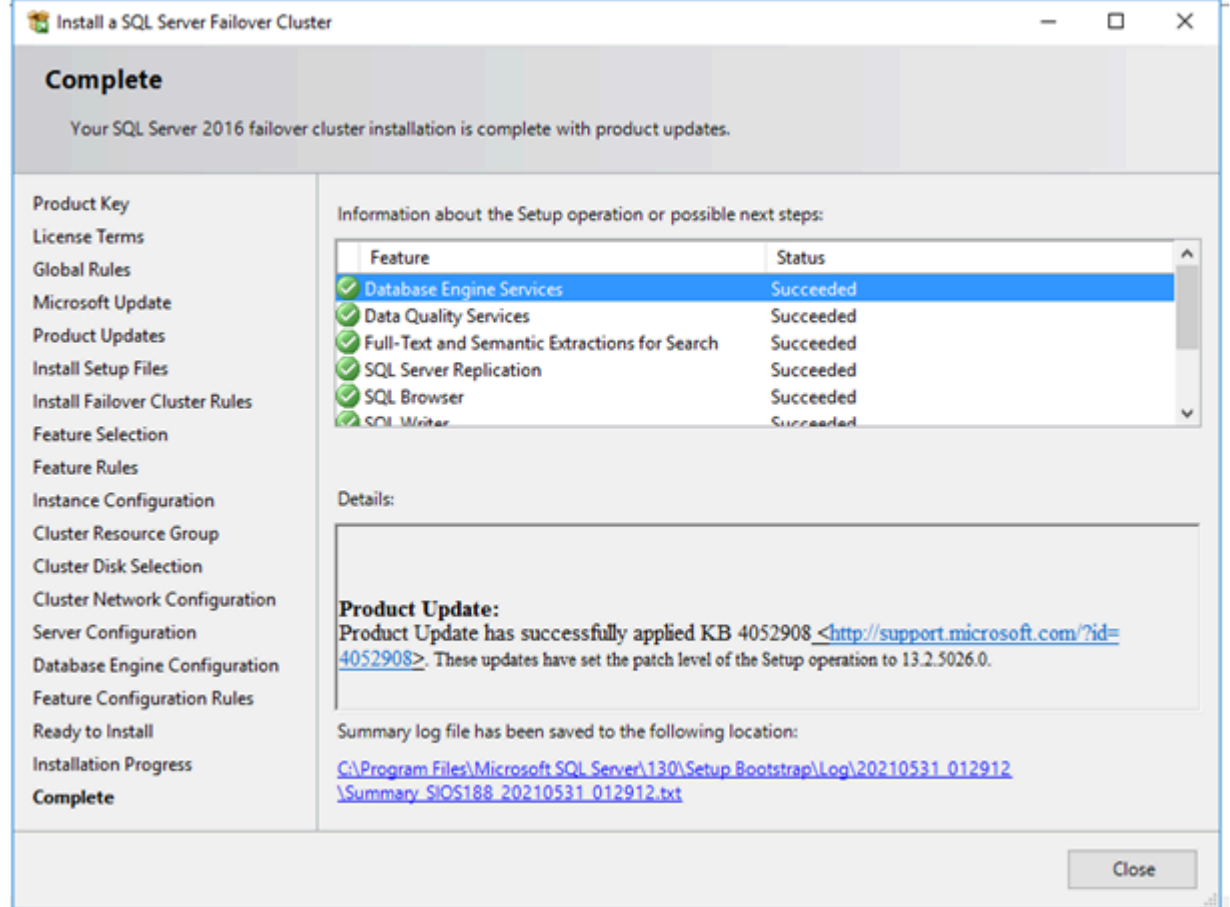

### **Installing MSSQL Server 2016 on the Target Node**

1. Download the SQL Server 2016 (Windows x86-64) installation image from the following site, save it anywhere, and right-click to Mount.

<https://www.microsoft.com/en-us/evalcenter/evaluate-sql-server-2016>

- 2. After mounting the iso file, double-click on the setup.exe file to open.
- 3. When the **SQL Server Installation Center** screen appears, select **Add node to a SQL failover cluster**.
- 4. Complete the following steps:
- For Service Accounts, input the Password fields as same as the source node.
- Follow the remaining setup to complete.

•

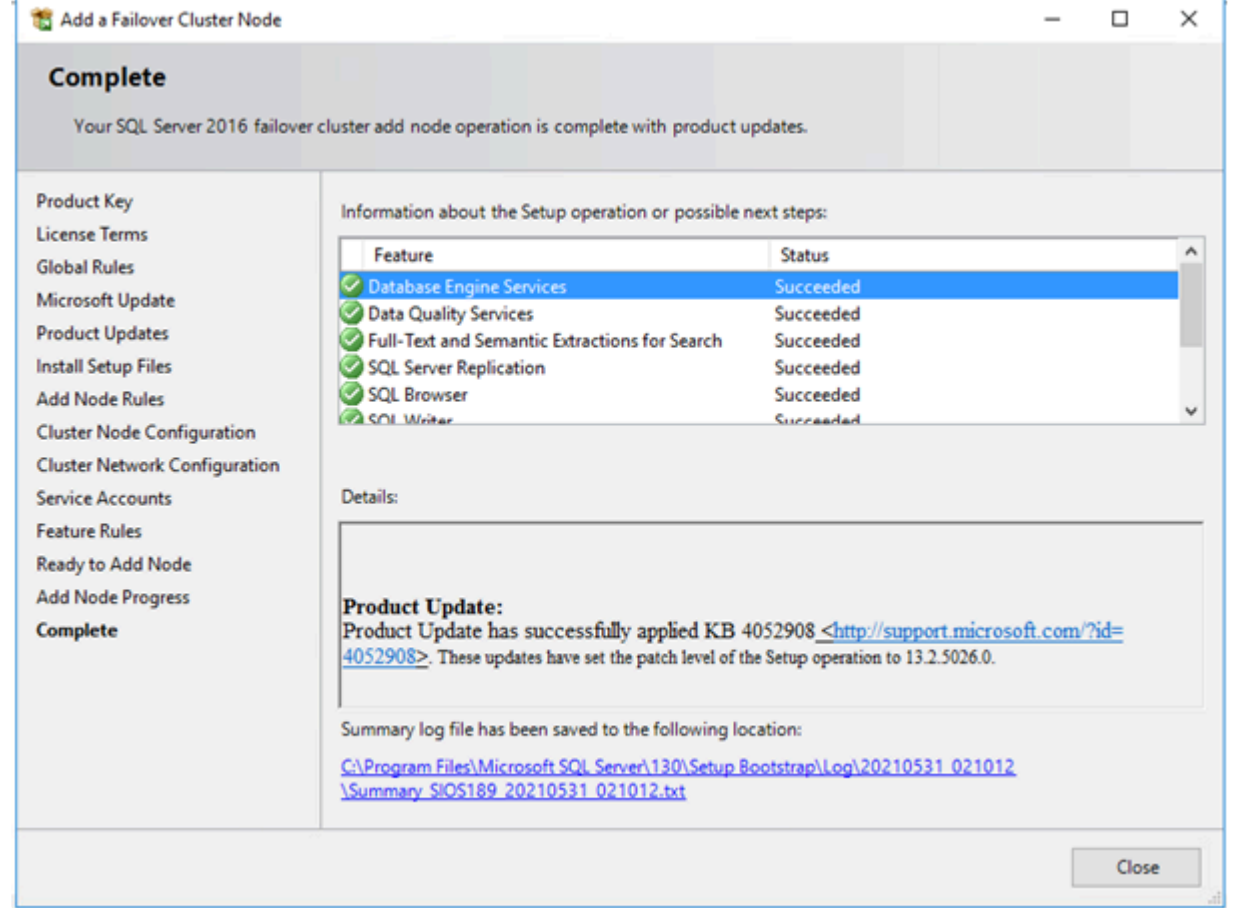

5. The SQL Server Failover cluster has been successfully installed on the Windows Server Failover Cluster.

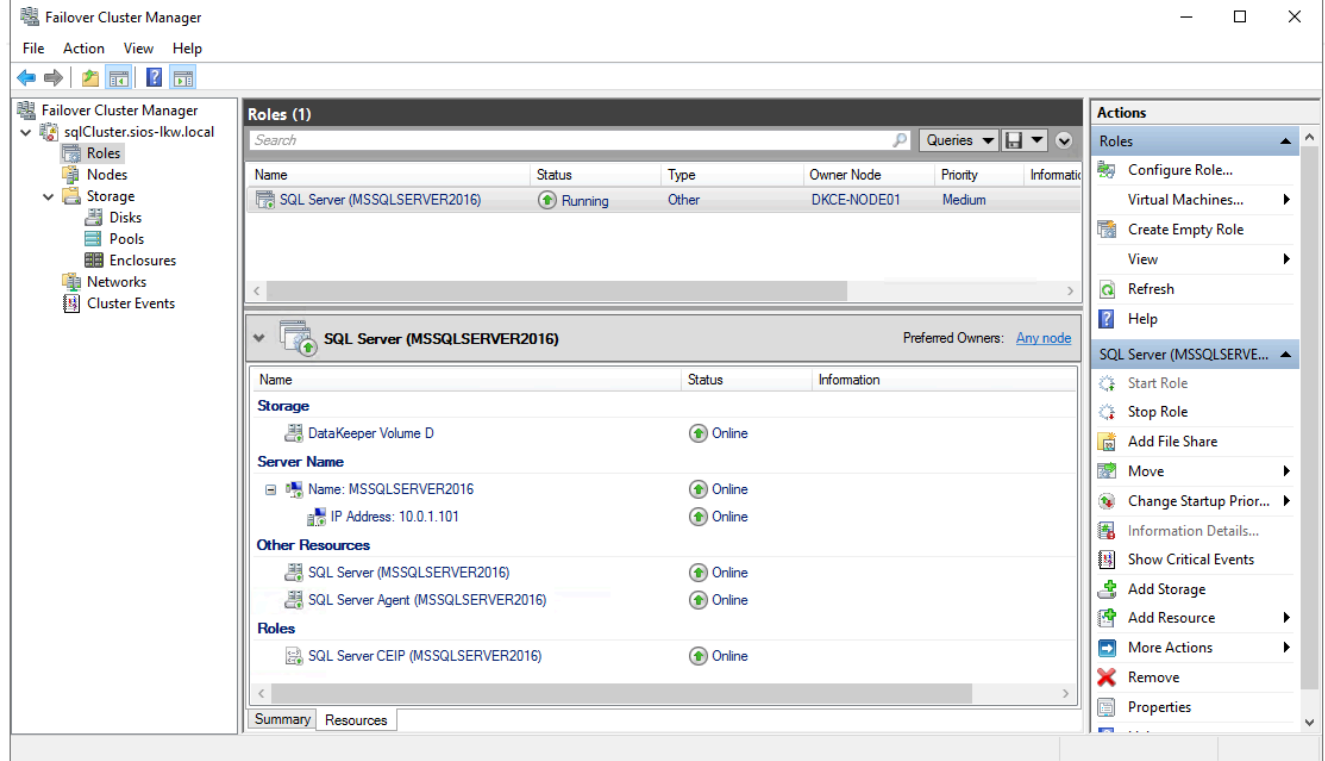

### **Check for Fault Tolerance**

Performing the switchover from Source Node to Target Node in Windows Server Failover Cluster console:

- 1. Log in to the Window OS on the Source Node (DKCE-NODE01) as SIOS-LKW\Administrator.
- 2. Go to Failover Cluster Manager, select **Roles** and right-click on **SQL Server**, then select **Move Best Possible Node**.

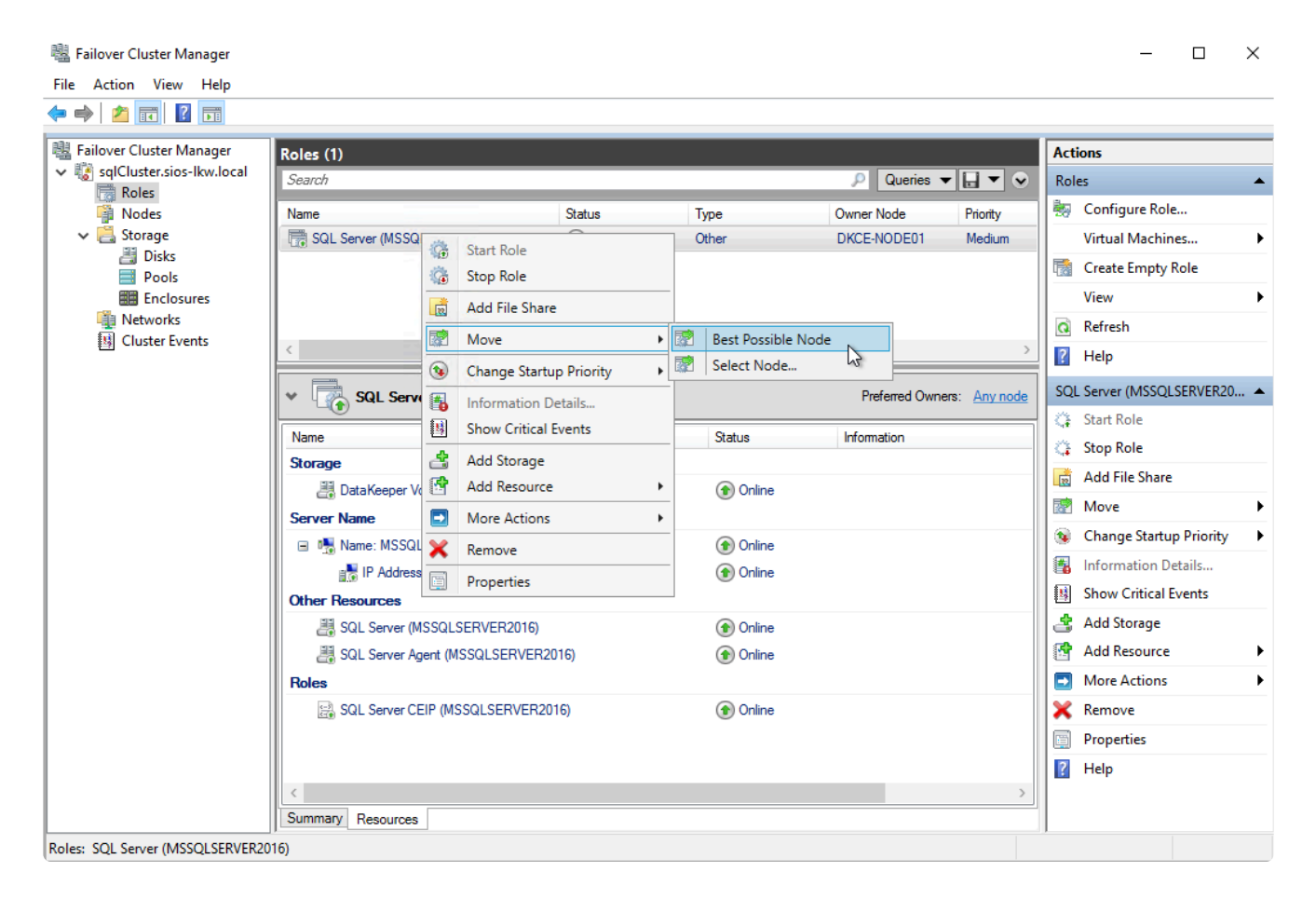

3. Wait until the resource conversion is finished. The SQL Server is running on DKCE-NODE02.

曝 Failover Cluster Manager

File Action View Help

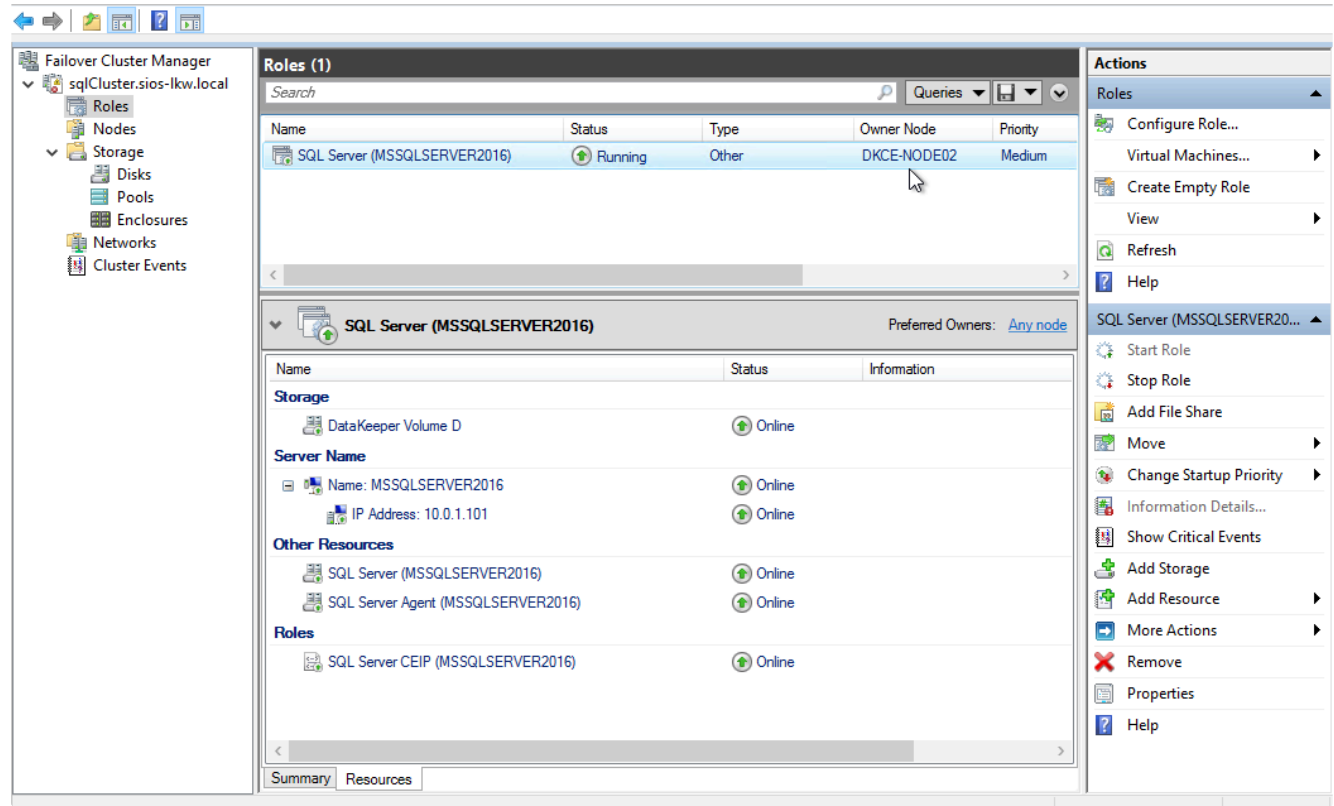

### **Connect to the database via SQL Server Management Studio**

To connect to the database of SQL Server 2016, follow these steps:

1. Open Microsoft SQL Server Management Studio and connect to the SQL Server 2016 database.

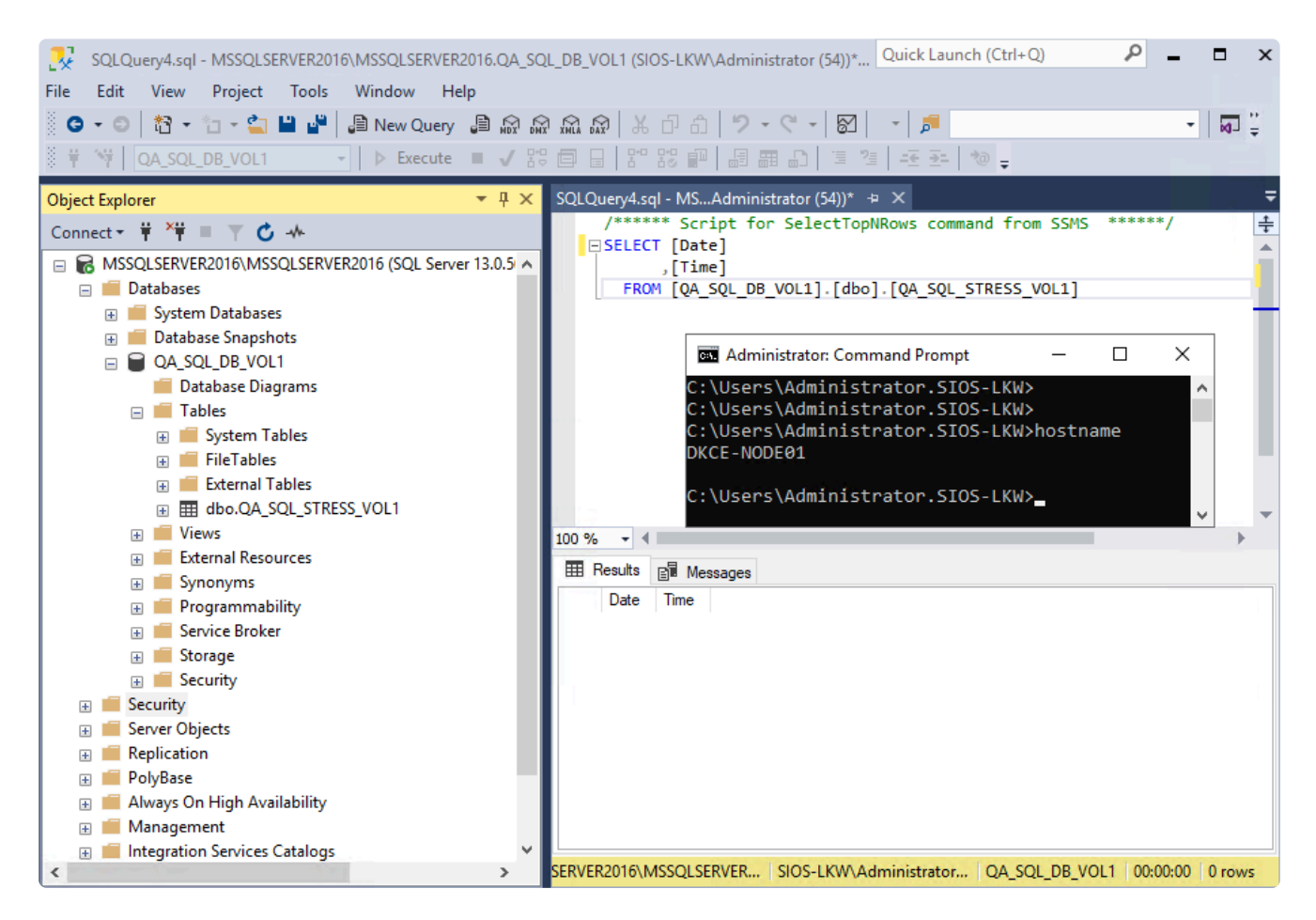

2. Using the script, write constant date\time stamps to the database.

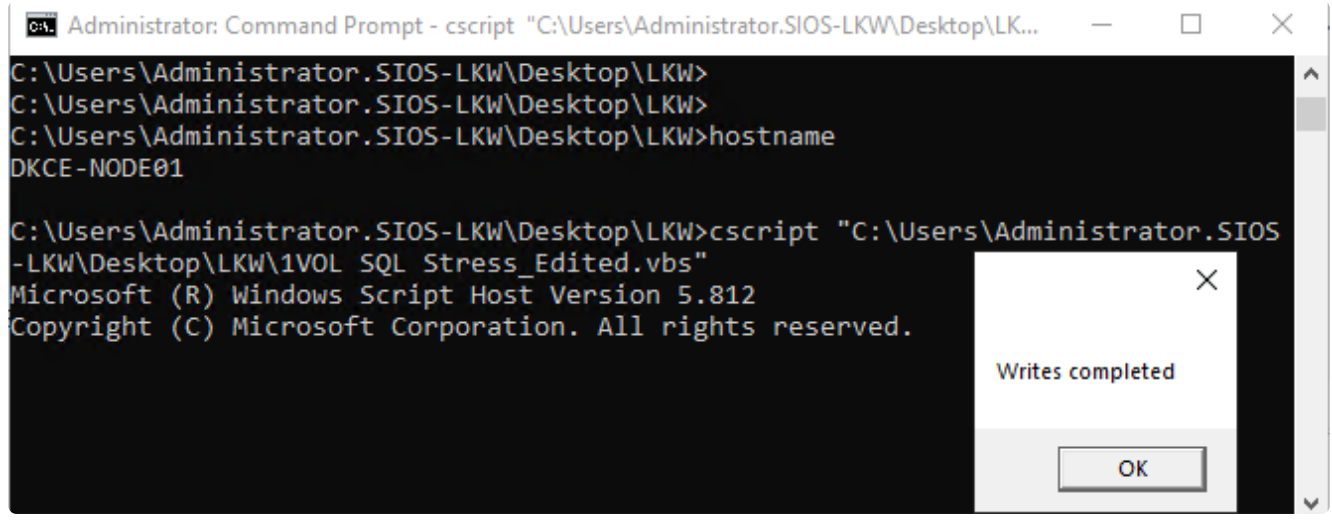

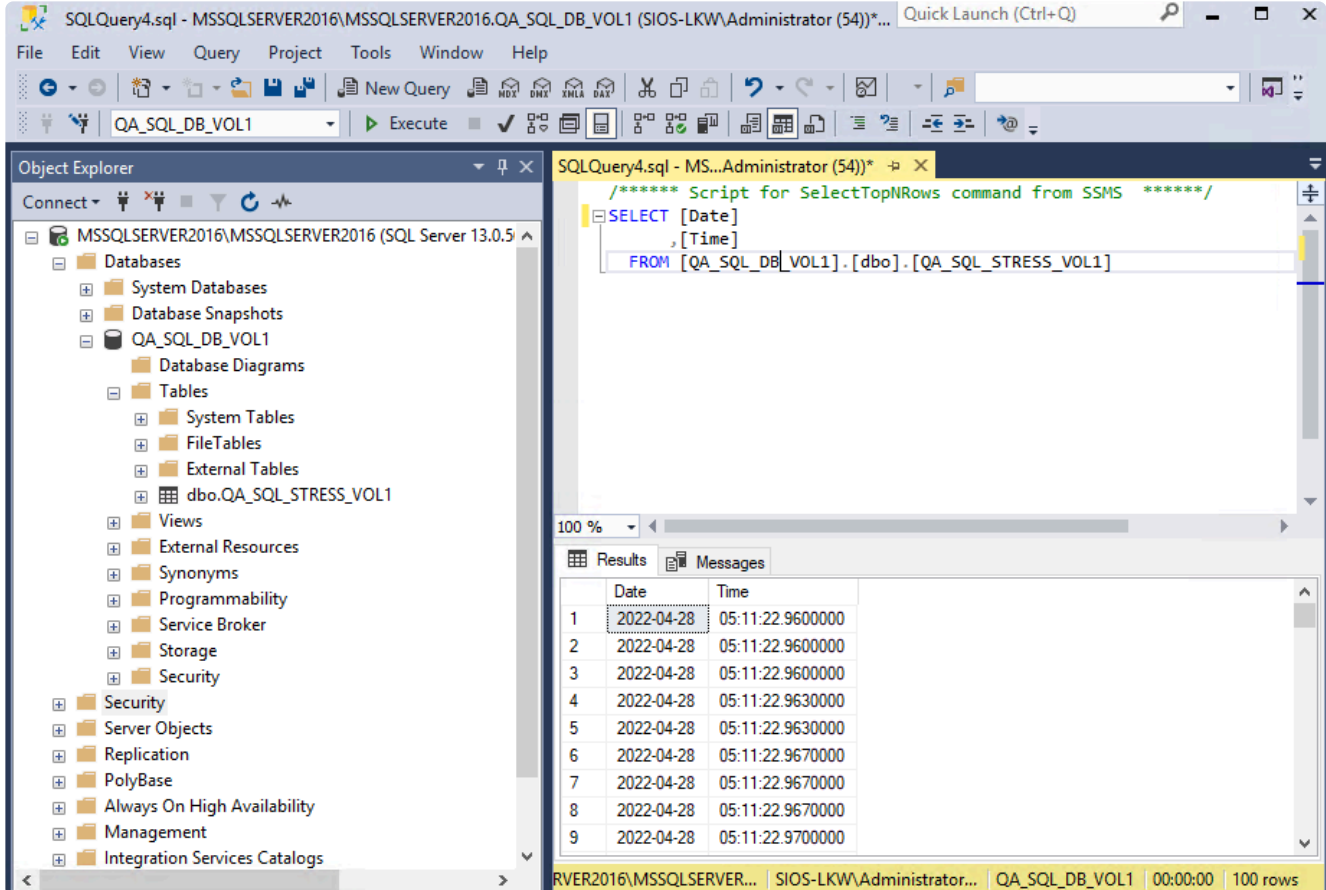

3. Switchover the SQL resource to Target Node then connect to the Database on Target Node.

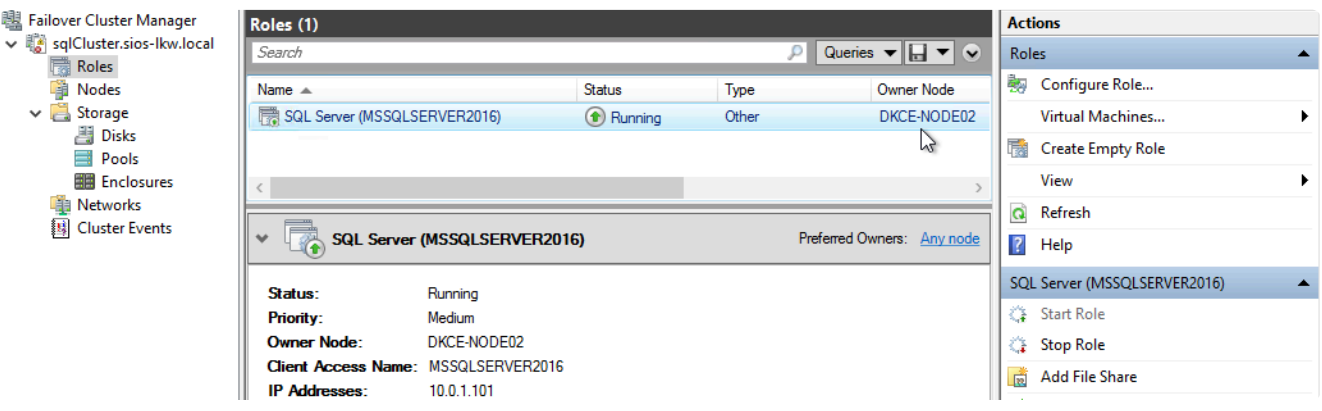

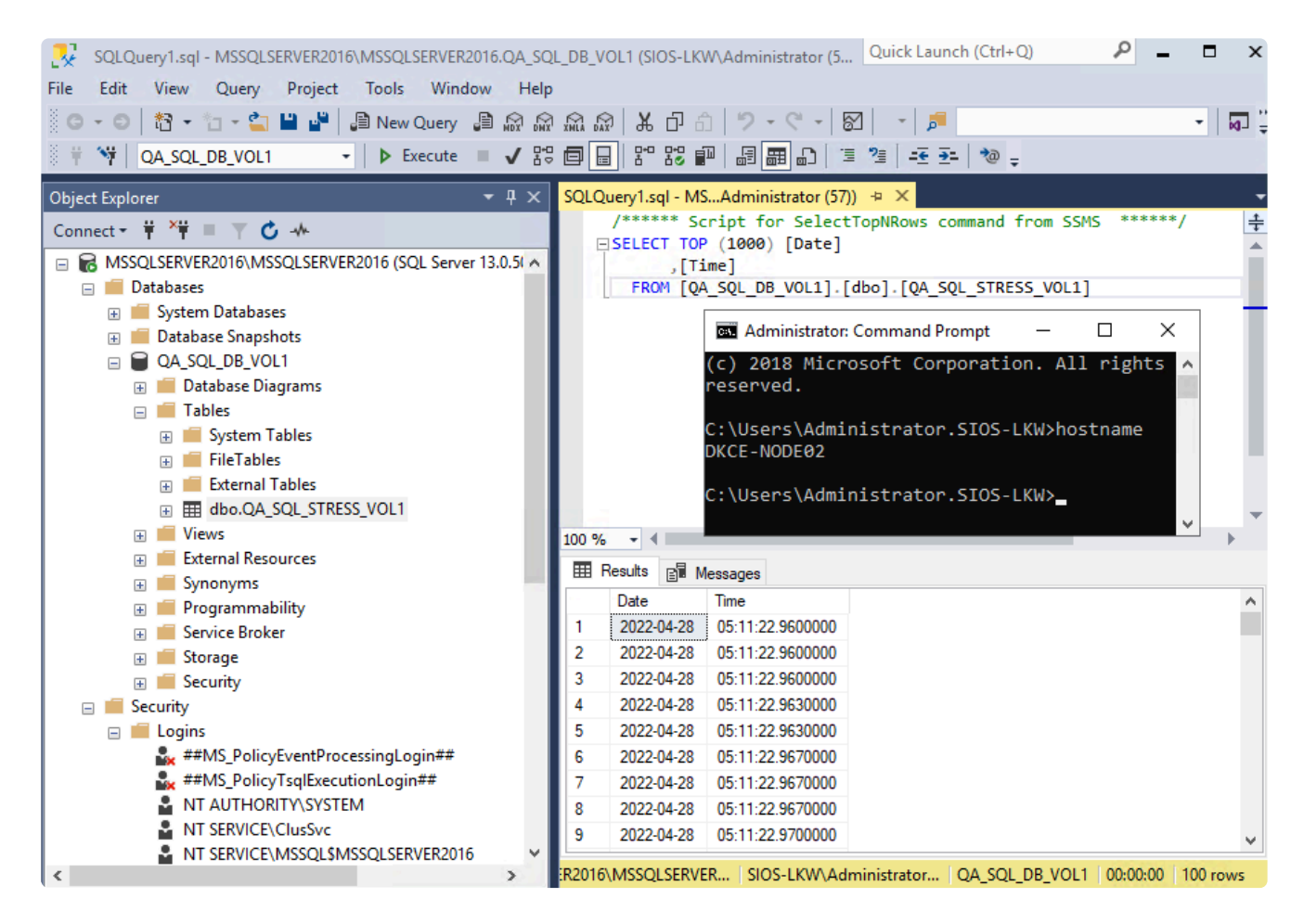

4. In the SQL Management Studio editor, run the command **select \* from <database table>** to confirm the timestamps have been reflected.